# UNIVERSIDAD POLITECNICA DE VALENCIA **ESCUELA POLITECNICA SUPERIOR DE GANDIA**

**MÁSTER EN POSTPRODUCCIÓN DIGITAL** 

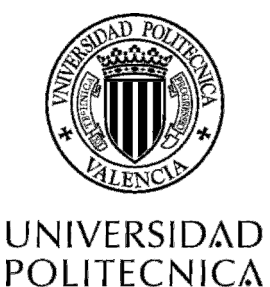

DE VALENCIA

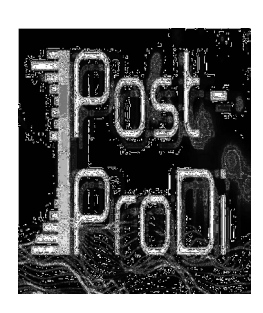

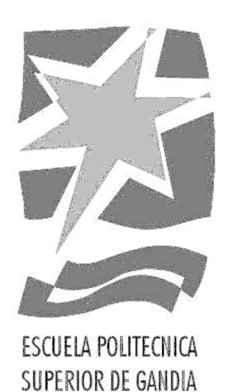

# **"INTEGRACIÓN DE GRÁFICOS GENERADOS POR ORDENADOR EN VIDEO, MEDIANTE TÉCNICAS DE CAPTURA DE MOVIMIENTO DE CÁMARA"**

**TRABAJO FINAL DE MASTER** 

Autor: **César Martínez Cárcel** 

Director: **Carlos García Miragall** 

**Gandía, septiembre de 2011** 

Tipo 3: Desarrollo de una pieza audiovisual, cuya realización esté contextualizada teóricamente. A su vez las diferentes fases deberán estar suficientemente documentadas.

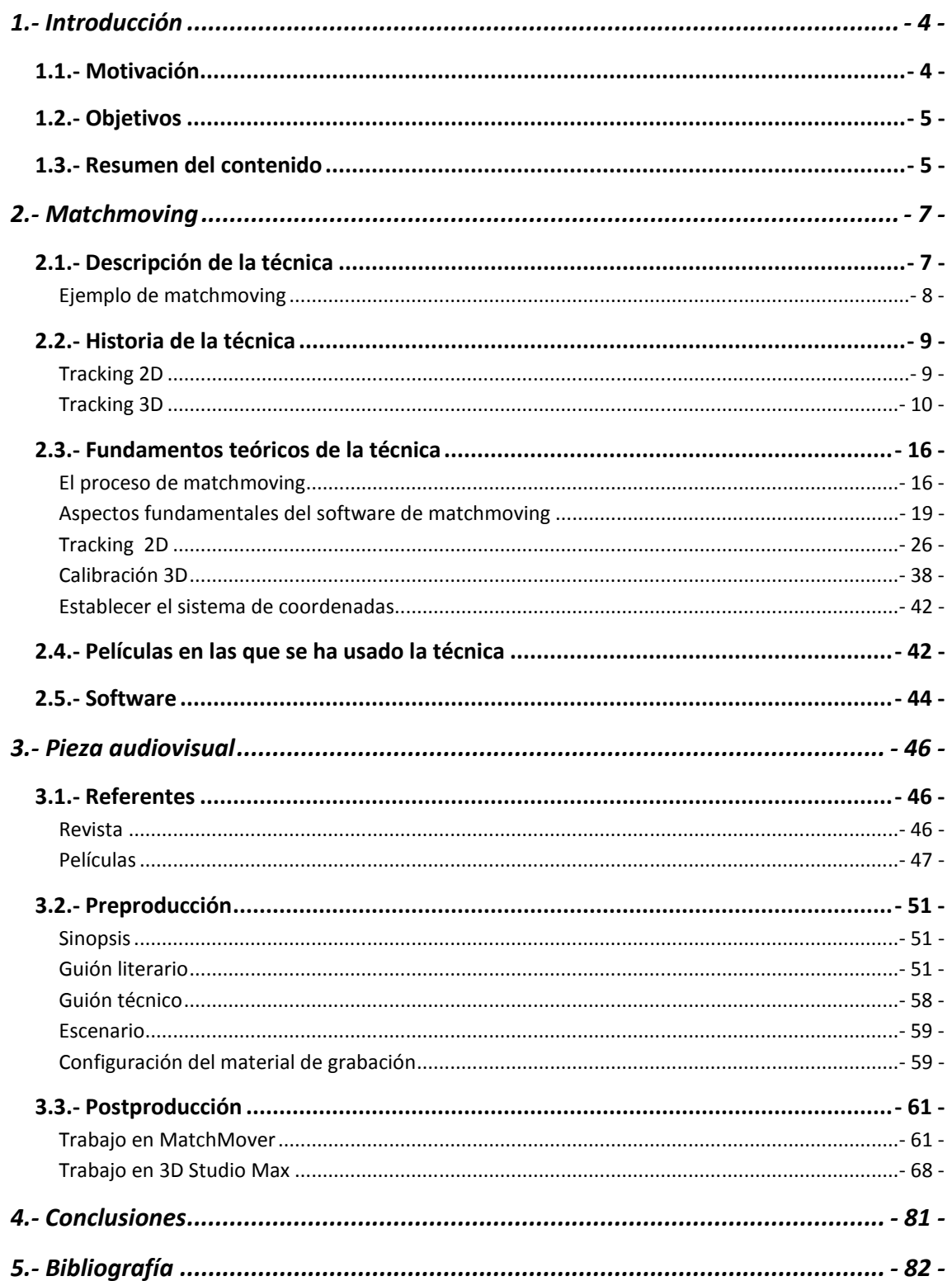

# **1.- Introducción**

# **1.1.- Motivación**

La decisión para la realización de este proyecto viene porque me habían llamado la atención algunos videos en los que se insertaban objetos generados por ordenador mediante un programa de composición 3D, como pueden ser 3ds Max o Maya. Los elementos parecían estar perfectamente integrados, ya que cambiaban su escala, rotación y posición dependiendo del movimiento de la cámara. En ese momento me pregunté: ¿Cómo lo hacen? Estos videos no eran grandes producciones. De haber sido así, no me hubiera preguntado cómo lo harían, ya que hubiera supuesto que usaban una tecnología muy avanzada. Otra característica que me llamó la atención es que la cámara no estaba asentada sobre un trípode, lo que me parecía que aún dificultaba más el trabajo.

Yo ya conocía la posibilidad de integración de imágenes 2D en una secuencia, mediante el seguimiento de 4 puntos de la secuencia, que forman un plano, para posteriormente sustituir ese plano por otro que nosotros elijamos. Por ejemplo, podíamos grabar un plano en el que la cámara está en movimiento, con una televisión

apagada, trackear<sup>1</sup> las esquinas y sustituir el plano resultante por otra imagen o video. Si la cámara se movía, el plano que sustituye a la tele se escala, o se altera el tamaño de sus segmentos.

Hoy en día no es necesario un equipo muy avanzado para poder realizar esta técnica, ya que la postproducción se puede realizar con un ordenador sin la ayuda de un hardware externo. Por todas estas razones me propuse realizar este proyecto.

# **1.2.- Objetivos**

 El objetivo principal es grabar una secuencia de un cortometraje, en la que se utilicen técnicas de detección de movimiento de cámara. Para llegar a hacer esto deberemos profundizar en la técnica y obtener las bases teóricas para llegar a un buen resultado.

Se desarrollará el guión de todo el cortometraje, se grabará una secuencia del mismo y se hará la postproducción, en la que aparte de editar el vídeo, se introducirán los elementos generados por ordenador. Se buscará también que los elementos estén lo más integrado posible, creando movimientos, texturas, luces y sombras.

# **1.3.- Resumen del contenido**

En lo que resta de memoria introduciremos la técnica de matchmoving<sup>2</sup>. Explicaremos en qué consiste y haremos un repaso por la historia de la técnica y veremos cómo nació. Esto nos ayudará a entenderla aún mejor. Más adelante veremos todos los pasos que hay que seguir para realizar un buen matchmoving y cómo funcionan los programas que lo realizan. También pondremos ejemplos actuales de películas en las que se ha usado ésta técnica, para ver todas las posibilidades que tiene. Además citaremos los programas más importantes que se están usando hoy en día.

 $1$  Durante todo el texto nos referiremos como tracking o trackear al proceso en el que se analiza la posición de una determinada área en un determinado momento. El término tracker lo usaremos para indicar dicha área.

<sup>&</sup>lt;sup>2</sup> El término matchmoving o matchmove lo usaremos para referirnos a las técnicas de cálculo de la geometría 3D y detección de movimiento de cámara. Nos referiremos como matchmover a la persona que se encarga de realizar dichas técnicas.

 A continuación crearemos una obra audiovisual. Primero nombraremos las referencias que hemos tenido para llevarla a cabo. Más tarde haremos el guión de la obra y configuraremos el material del que disponemos para realizar el matchmoving de la forma más cómoda posible. Finalmente veremos todo el proceso que se lleva a cabo para realizar el matchmoving, e insertarle los elementos generados por ordenador.

Para acabar extraeremos las conclusiones a las que hemos llegado durante todo el proceso. Diremos en qué medida hemos logrado nuestros objetivos, y qué nos ha aportado el trabajo.

# **2.- Matchmoving**

 En este capítulo diremos en qué consiste la técnica de matchmoving, poniendo un ejemplo del proceso que se lleva a cabo en un trabajo profesional. Después hablaremos de la historia de la técnica desde que se hizo el primer tracker 2D. El siguiente punto trata del trabajo y los factores que debe tener en cuenta un matchmover, para realizar el trabajo de la manera más eficiente. Para acabar incluimos unos ejemplos de películas actuales en las que se usa la técnica, así como de programas especializados.

# **2.1.- Descripción de la técnica**

Matchmoving es el cálculo de la geometría 3D de una escena, incluyendo la trayectoria de la cámara, parámetros internos de ésta y objetos en movimiento. Exportando la trayectoria 3D real y sus parámetros a un software de modelado 3D, se pueden integrar elementos generados por ordenador en la secuencia, de forma que realmente parezcan parte de la escena (Dobbert, 2005).

# **Ejemplo de matchmoving**

Para entender mejor el proceso de que se lleva a cabo en un matchmoving, pondremos un ejemplo de los distintos pasos involucrados en el matchmoving, y qué profesionales de efectos visuales lo llevan a cabo.

Principalmente hay cuatro profesionales, con trabajos bien diferenciados, que son los responsables de que salga bien todo el proceso. Estos son el supervisor de efectos especiales, el director técnico, el matchmover y el animador.

Imaginemos una escena en la que sale un monstruo (que estará generado por ordenador) por una ventana, y se va caminando por la calle. El supervisor de efectos visuales mide piezas clave de la escena. Por ejemplo, mide el tamaño de la ventana y la altura hasta el techo. Mide la distancia del ancho de la calle. Hace un dibujo del set de rodaje y pone notas sobre las posiciones de las luces. También mide la altura de la cámara, qué lente usa y a cuánta distancia está de la ventana.

Normalmente el director técnico y el matchmover comienzan a la vez. Como se han hecho medidas del escenario, el animador conoce cuánta altura tiene que saltar el monstruo. El director técnico conoce el tamaño de la ventana que necesita romperse, y a qué altura caen los cristales. Estos datos son suficientes para empezar a crear la escena.

Mientras, el matchmover empieza examinando el material para ver cómo se estaba moviendo la cámara mientras se rodaba la escena. Él añade el material en su software de matchmoving y empieza a trackear los puntos 2D importantes de la escena. Para ello hay que identificar los puntos 2D que están implicados en la escena y que están inmóviles, como puede ser la esquina de un edificio y el software se encarga de seguir estos puntos.

Con los suficientes puntos, el software puede calcular el movimiento de la cámara. Al final, el matchmover exporta la escena a un programa de animación 3D. El paquete exportado contiene la cámara animada y la posición en 3D de los puntos analizados.

- 8 -

Cuando el matchmover está contento con los resultados, añade la cámara animada en la escena que han generado el animador y el director técnico, y que tiene el mismo tamaño que la escena real. En ese momento el monstruo aparecerá con la perspectiva y escala correctas. Finalmente, se renderiza la escena a través de la vista de la cámara.

# **2.2.- Historia de la técnica**

En este apartado empezaremos hablando de los comienzos de la técnica desde que se inventaron los sistemas de seguimiento de puntos 2D, hasta que se fue capaz de hacer el seguimiento de varios puntos 2D a la vez, y extraer la información de la escena y de la cámara a partir de dichos puntos. Todo ello lo haremos poniendo ejemplos de películas en las que se ha usado cada técnica.

# **Tracking 2D**

 $\overline{a}$ 

El departamento de defensa de los Estados Unidos desarrolló el concepto de tracking para el uso de sistemas de orientación de misiles. Quizás el primer uso de tracking en efectos visuales se dio en 1985 en el New York Institute of Technology (NYIT). En el laboratorio de gráficos Tom Brigham $^3$  y J.P. Lewis implementaron una FFT (Transformación Rápida de Fourier) que fue usada para anuncios de televisión. En estos anuncios, que fueron para National Geographic, aparecía una moneda de oro que viajaba en un arco. Para hacerlos había que hacer coincidir el movimiento de la moneda con el movimiento de las imágenes.

Industrial Light and Magic (ILM)<sup>4</sup>, creó un software de tracking 2D llamado MM2, probado por primera vez en Hook (1991) y en Death becomes her (1991). MM2

 $3$  Tom Brigham es el inventor del *morphing*, en que una imagen de un objeto real se transformaba progresivamente en otra imagen. En 1993 recibió un Premio de la Academia por el desarrollo de ésta técnica.

<sup>&</sup>lt;sup>4</sup> ILM es una empresa dedicada a producir efectos visuales y gráficos por ordenador para películas. Fue fundada por George Lucas en mayo de 1975.

era una herramienta manual en la que el artista debía cambiar la posición de los fotogramas clave o keyframes a mano.

Lewis desarrolló un algoritmo en el dominio de Fourier, que hoy en día está muy extendido. Incluso está implementado en las herramientas de procesado de imagen de Matlab. Más tarde, reimplementó el algoritmo y fue añadido en paquetes como el Shake y el Comotion. Joe Alter desarrolló uno de los primeros sistemas de tracking automático, el "tga\_stablize", que fue usado en Star Trek: The next generation (principios de 1991). Más tarde también se usó para Cliffhanger (1993).

Discreet<sup>5</sup> fue el primero en llevar el tracking a la amplia comunidad de efectos visuales, mediante su sistema Flame. Esta empresa lideró durante varios años el campo de los efectos visuales con sus innovadores desarrollos de tracking.

Generalmente, esta técnica se usaba para rellenar las imágenes. Pongamos por ejemplo que un coche cae por un precipicio. Pues había que pintar la ventana para que fuese oscura y no se notase que no había nadie dentro. También se usa para estabilizar imágenes o reemplazar cosas tomando la posición, rotación y escala de algún elemento, y sustituirlo por otro. También se puede insertar una imagen en otra, dando las 4 esquinas del objeto en el que se va a insertar la imagen.

El primer sistema usado en películas fue en 1992 con el sistema Flame, para la película Super Mario Brothers (1993). Al final del año, Flame se usó para hacer publicidad en Lamb & Co.

# **Tracking 3D**

l

La ciencia de extraer información 3D a partir de imágenes 2D es anterior a la visión por ordenador; hay más de 100 años de historia en el campo de la fotogrametría, que significa "medir a partir de fotografías". Al principio no estaba muy extendido su uso, hasta que los ordenadores se volvieron los suficientemente rápidos para hacer cálculos complejos.

<sup>&</sup>lt;sup>5</sup> Discreet fue una empresa distribuidora de software de procesado de imagen, fundada por Richard Szalwinski en 1991. Pasó a formar parte de la actual de Autodesk en 1999, pasando a denominarse Autodesk Media and Entertainment en 2005.

Al principio los científicos construyeron sistemas para visión de robots, para que pudieran navegar autónomamente por un edificio con una representación 3D del medio en el que estaban, simplemente usando dos cámaras estándar. Ejemplos exitosos de esta tecnología pueden verse en las naves de la NASA Spirit y Opportunity<sup>6</sup>, navegando por la superficie de Marte [1].

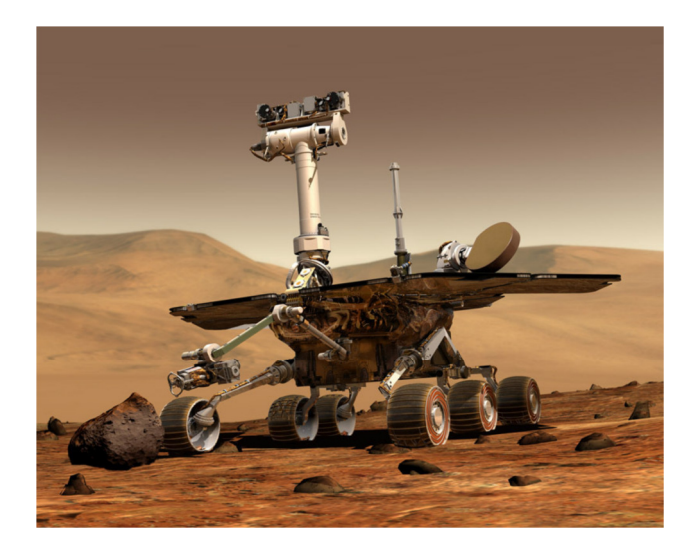

 $\overline{a}$ 

1. Nave navegando por la superficie de Marte. Arriba de la imagen se pueden observar las cámaras.

A principios de los 90, el matchmoving tenía que crearse manualmente mediante un proceso de prueba y error, donde los animadores manipulaban los parámetros de las curvas en el software de animación para obtener un alineamiento visual entre el objeto generado por ordenador y el metraje de fondo. Un matchmover con experiencia era capaz de procesar unos 50 fotogramas en un día, de una toma compleja. Esto implicaba un gran esfuerzo y una gran inversión de tiempo, para poder hacer este tipo de efectos visuales. Antes del tracking digital, estas técnicas se hacían con plataformas de control de movimiento o con posiciones de cámara fijas.

El control de movimiento permite hacer una réplica precisa en los movimientos preprogramados de la cámara. Básicamente consiste en una grúa eléctrica con una cámara sujeta a ella, que puede ser controlada por ordenador, o manualmente. La posición de la cámara, la rotación y la longitud focal se graban en un ordenador para volver a producir el mismo movimiento tantas veces como sea necesario. En postproducción se pueden componer y añadir efectos sin problemas. A pesar de sus

 $^6$  Las Naves Spirit y Opportunity fueron los primeros vehículos robóticos en formar parte de la misión espacial "Programa de Exploración de Marte" de la NASA. Los vehículos aterrizaron en enero de 2004.

posibilidades, el proceso tiene limitaciones en precisión y flexibilidad. Además es un proceso caro.

Sin embargo hay otras formas de usar el control de movimiento, combinándolo con el seguimiento de la cámara. Para llevar esto a cabo, una escena se captaría sin control de movimiento, usando tracking de movimiento para obtener la trayectoria de la cámara, y después añadirlo al sistema de control de movimiento. La grúa puede realizar el movimiento exacto del metraje original para permitir añadir otros elementos reales. De otra forma, esto sería imposible.

En una entrevista con Steve Sullivan, director del grupo de investigación y desarrollo en Industrial Light and Magic (ILM), dijo: "En el pasado, hacer matchmoving y que pareciese realista era todo un desafío. Lo hacían muy laboriosamente, muy primitivo". Sullivan también dijo que vio una muestra del cómo se hizo de Jurassic Park (1993) [2] en el que detallaban la dificultad que había para crear efectos especiales en tomas en movimiento. Uno de los primeros ejemplos de matchmoving se usó en Jurassic Park.

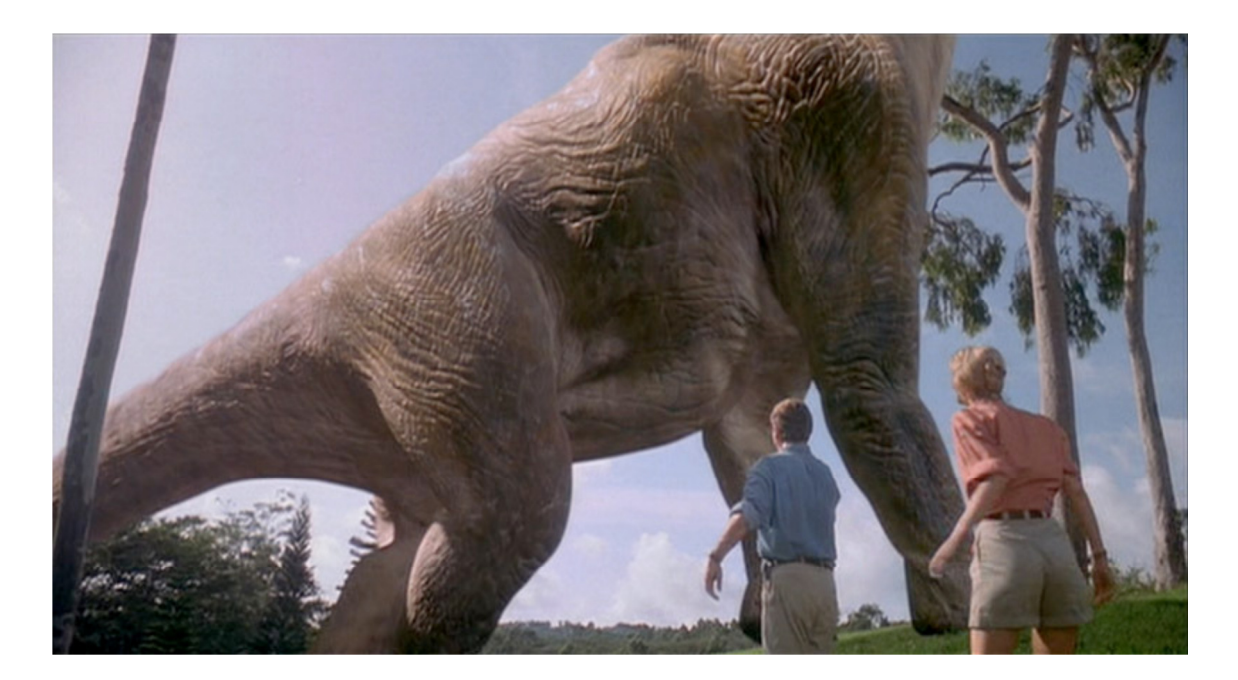

2. Imagen de la película Jurassic Park (1993).

El sistema de tracking 3D que ILM usó para Jurassic Park fue uno de los primeros de este tipo basado en un antiguo sistema de seguimiento 2D llamado MM2, el cual no tenía una herramienta automática, sino que el artista tenía que poner la posición de los keyframes a mano. Ellos ponían pelotas de tenis coloreadas en los escenarios como puntos de referencia, para usarlos para seguir el movimiento de la cámara en la escena. Sullivan sabía que era posible hacerlo automáticamente, así que junto con Eric Schafer (técnico de ILM), desarrollaron MARS<sup>7</sup>, un software de matchmoving que recibió un premio de la Academia.

A medida que progresaban los gráficos de los ordenadores, los directores exigían más libertad en los movimientos de las cámaras. El resultado fue el gran número de software de matchmoving que vemos hoy en día.

Fue en 1998 cuando el tracking empezó a conocerlo la industria de premios. El Dr. Douglas R. Roble ganó el premio al logro técnico por su contribución a la tecnología del tracking y por el diseño e implementación del sistema TRACK [3] para el cálculo de la posición de cámara y reconstrucción de la escena. El sistema TRACK es una herramienta de Digital Domain<sup>8</sup> que usa técnicas de visión por ordenador para extraer información 2D y 3D sobre la escena, y sobre la cámara que se usó para grabarla. TRACK es una herramienta muy flexible permitiendo un gran número de formas para trackear y resolver un movimiento de cámara. El cambio de TRACK del tracking 2D al 3D se reflejó por un cambio general de la industria al 3D.

 $\overline{a}$ 

 $^7$  MARS (Motion and Structure Recovery System) ofrecía un análisis de movimiento de cámara, de objetos y sus dimensiones.

<sup>&</sup>lt;sup>8</sup> Digital Domain fue fundado en 1993 por James Cameron junto con dos compañeros. Es una compañía de producción digital que ha creado efectos visuales innovadores para más de 80 películas. Entre ellas están Titanic (1997), Apollo 13 (1995), la trilogía de Transformers (2007-2011) y Tron:Legacy (2010).

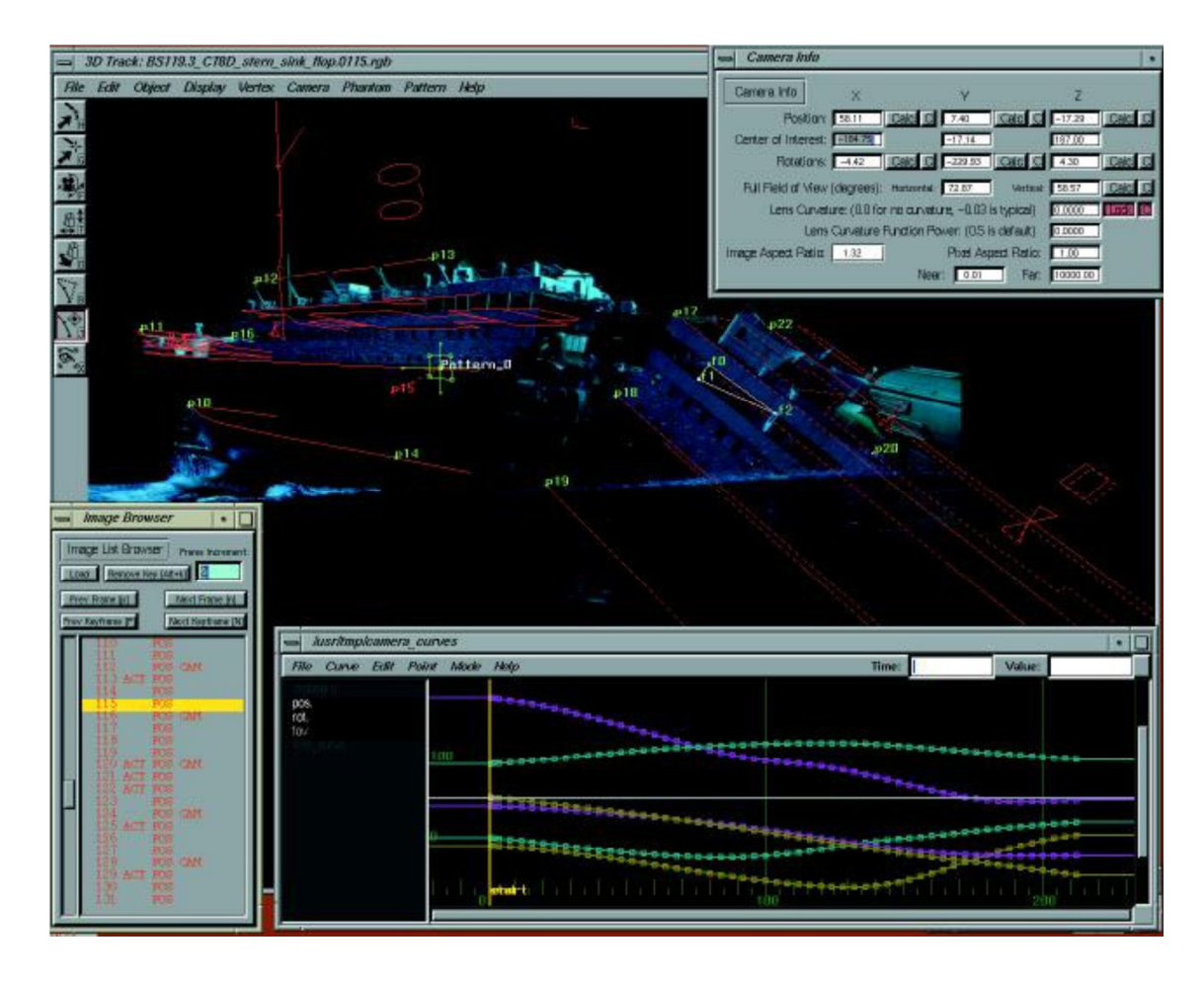

3. Software de tracking 3D desarrollado por Digital Domain, usado en casi todas las tomas de la película Titanic.

A principios de 1998 se fundó REALVIZ con el objetivo de comercializar productos basados en 10 años de visión por ordenador e investigación robótica por INRIA, el Instituto Nacional Francés de Investigación en Ciencia y Control de Ordenador. Los fundadores de la compañía son antiguos ejecutivos de Medialab. REALVIZ lanzó sus primeras aplicaciones, ImageModeler, ReTimer, Stitcher y MatchMover en el año 2000. Estos programas fueron parte de la siguiente generación de programas de tracking –aquellos que resuelven puntos 3D y producen un movimiento de cámara exacto en el espacio 3D-.

Luc Robert<sup>9</sup> dijo: *"La principal ventaja del software de matchmoving es un* incremento de la productividad. El matchmoving automático es una gran ayuda, ya que produce una solución que no requiere intervención humana. La mayoría de compañías de postproducción lo tienen integrado en su línea de trabajo. A pesar de esto, siempre habrán secuencias que el matchmoving automático no es capaz de resolver (el caso

 $\overline{\phantom{0}}$ 

<sup>&</sup>lt;sup>9</sup> Luc Robert es el jefe técnico y cofundador de REALVIZ

extremo es cuando no existen elementos visibles en el metraje que los algoritmos de tracking puedan calcular). Es crucial para los profesionales resolver el 100% de las secuencias que necesiten matchmove, y por ello el software debe permitirles controlar y guiar el proceso si es necesario". REALVIZ demostró su eficacia durante años. La tecnología de MatchMover se ha usado para crear efectos visuales en películas como Harry Potter (2001), Dinotopia (2002), El último samurái (2003), Troya (2004), Hellboy (2004) [4] y Daredevil (2004) entre muchas otras.

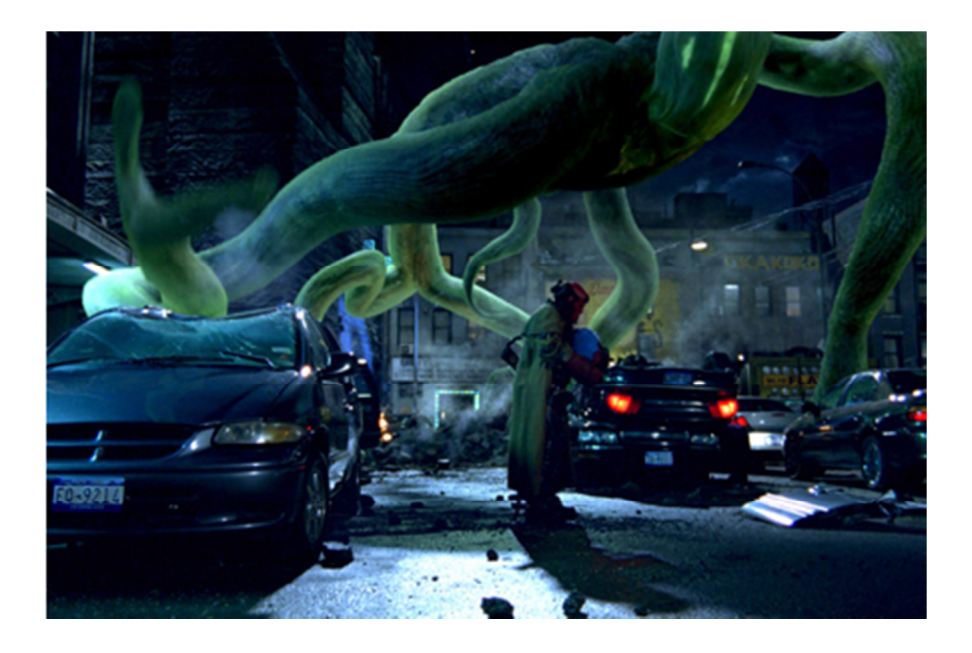

4. Imagen de la película Hellboy (2004)

La lucha por el liderazgo tecnológico estuvo reñida por REALVIZ, 2d3's Boujou y 3D-Equalizer. Los logros de 3D-Equalizer son impresionantes. Con este software se han hecho las películas Yo, robot (2004), X-men 2 (2003), Spiderman (2002), Gladiator (2000), el documental Caminando entre dinosaurios (1999), entre muchas otras. A finales del año 2000, 3D-Equalizer mantuvo el liderazgo en la industria por innovaciones como resolver tomas con cambios de zoom y permitir imágenes secundarias para ayudar a encontrar una solución.

Boujou se lanzó en 2001, usando avanzados algoritmos desarrollados a partir de investigaciones de la ciencia de la visión. El software simplificó el trabajo de un profesional 3D y el programa empezó a tener éxito. Fue tal el éxito que el nombre del producto se convirtió en verbo. "Vamos a Boujouear esto" se oía en estudios de todo el mundo.

Boujou se ha hecho el programa más usado en televisión, videos musicales y anuncios, facilitando la creación de efectos visuales que combinan imágenes reales 2D y gráficos generados por ordenador. Boujou se ha usado en películas como Matrix (1999) y El señor de los anillos (2001).

# **2.3.- Fundamentos teóricos de la técnica**

En este capítulo veremos todos los pasos que hay que seguir para realizar correctamente un matchmoving y en qué orden hay que hacerlos. Para hacer esto de la forma más correcta posible es esencial saber cómo trabaja el software internamente, por lo que haremos una visión general de este proceso.

## **El proceso de matchmoving**

 Una de las partes más importantes en un matchmoving es su preparación. Si en el escenario hemos situado unas marcas de tracking, y están en la posición adecuada, nos facilitará enormemente la tarea de hacer la detección del movimiento de la cámara. Y no solo esto, deberemos tener marcas en los planos en los que se añada algún elemento en postproducción, aunque tan sólo sean sombras. Insistimos en que el trabajo muchas veces se puede hacer sin marcas adicionales en el escenario, pero la gran mayoría de las veces es más fácil hacer el matchmoving con las marcas y eliminarlas, que no tenerlas.

 Una vez grabadas las tomas, y el vídeo llega a las manos del matchmover, debermos seguir una serie de pasos para poder realizar el trabajo correctamente. Éstos son:

-Observar el vídeo.

-Recopilar información.

-Analizar el escenario.

-Probar el matchmove.

-Exportar la escena.

## **Observar el video**

Éste es quizás el paso más importante. Hay muchas maneras de resolver un matchmove, y observar cuidadosamente el material grabado nos ayuda a decidir la herramienta necesaria. Así nos podemos dar cuenta de qué puede darnos problemas y de cuánto tiempo nos puede llevar.

Muchas de las cosas que determinan la dificultad del matchmove requieren de experiencia. Algunas de las cosas en que nos debemos fijar en este proceso de evaluación son:

-Qué está haciendo la cámara. Si se mueve o está quieta. Cómo se mueve.

-Qué se ve en la escena. Si hay marcas de tracking. Si hay algo que tapa a las marcas de tracking.

-El formato del video. Si está en digital o en analógico. Alta definición (HD) o en definición estándar (SD). Si hay mucha compresión o ruido en las imágenes.

-Qué debemos añadir en la escena y con cuánta precisión lo debemos poner.

Éstas son solo algunas cuestiones, pero cuántas más nos hagamos, mejor sabremos lo qué debemos hacer.

## **Recopilar información**

A continuación hay algunos datos que un matchmover debe incluir:

-Información de la cámara: Lente focal, apertura del diafragma y tipo de película.

-Medidas del escenario: Altura de la cámara, distancia de enfoque y medidas de diferentes elementos de la escena.

-Mapa: Medida detallada del escenario, normalmente lo hace un profesional.

## **Analizar el escenario**

Debemos saber qué cantidad de la escena necesitamos reproducir. Esto depende de lo que vamos a añadir en el video. Si es algo que camina, posiblemente solo necesitemos el plano del suelo. Sin embargo, otras escenas necesitan de más geometrías para que se puedan añadir sombras 3D. Antes de empezar un matchmove, es importante saber qué tipo de objetos se van a añadir a la escena, y dónde van a estar situados.

## **Probar el matchmove**

Cuando hayamos calculado el matchmove, debemos comprobar que lo hemos hecho bien. A menudo se observa una desconexión entre los elementos generados por ordenador, y la imagen real. Por ejemplo, puede ser que el elemento generado por ordenador siga el movimiento de la rotación de la escena, pero de repente salte a otra parte de la escena. También puede suceder que se vaya apartando poco a poco de donde se supone que debe estar.

La mayoría de las veces, los matchmovers tienen objetos de poca resolución [5] en la escena, para ayudarles a determinar la calidad del matchmove.

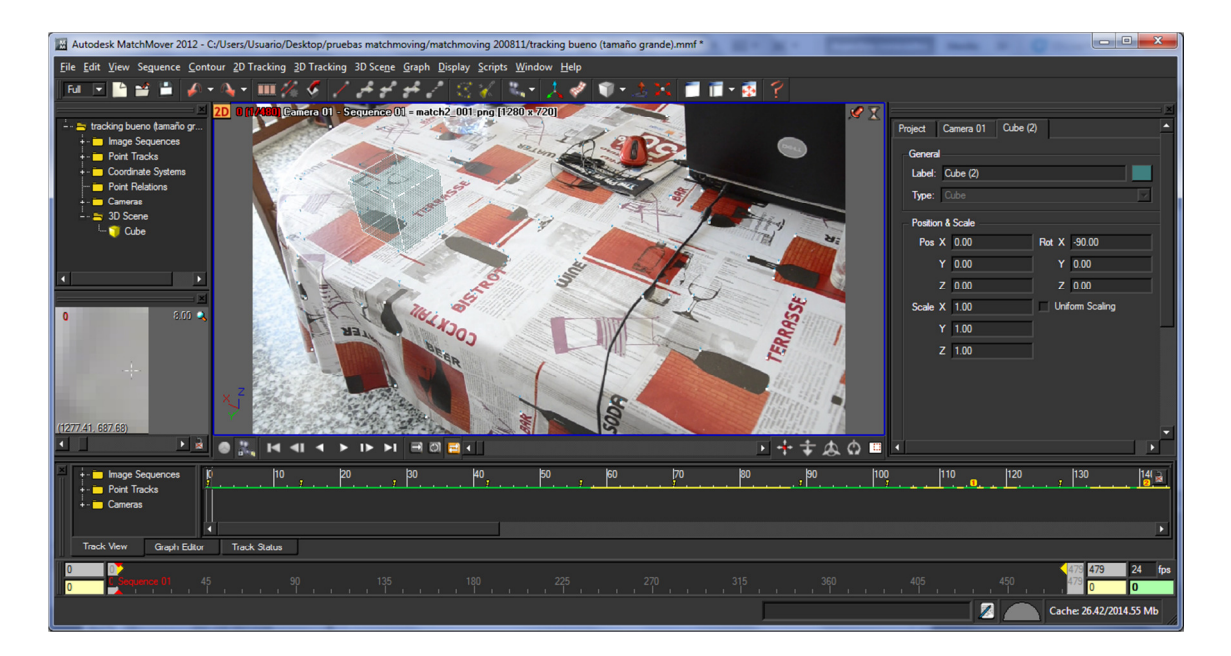

5. Cubo de poca resolución en la escena. Ayuda a determinar la calidad del matchmove.

## **Exportar la escena**

Al final, nuestra escena se la debemos enviar a otros artistas para que sigan el trabajo. Esto varía significativamente dependiendo de si se la vamos a entregar a un artista que trabaje solo, o a una gran línea de producción.

Por ello debemos considerar los siguientes elementos:

-Orientación y escala de la escena

-Objetos que se necesita incluir como escenarios, personajes…

-Estándares de nombrado de los archivos, formatos, etc.

Una escena bien organizada hará el trabajo mucho más fácil a los demás.

# **Aspectos fundamentales del software de matchmoving**

Antes había que colocar la cámara en la escena manualmente para hacer coincidir la perspectiva con una imagen estática. Si el video duraba cuatro segundos, entonces había que hacer esto 100 veces. Esto podía llevar varios días de trabajo. Afortunadamente ahora tenemos programas especializados para hacer el mismo trabajo.

## **Uso de programas de matchmoving**

Primero vamos a describir el proceso de cómo trabaja un programa de matchmoving. Estos programas convierten información 2D en información 3D sobre la cámara y la escena. El procedimiento varía de programa en programa, pero generalmente se dan los siguientes pasos:

-Identificar puntos clave 2D en la secuencia

-Seguir esos puntos clave 2D durante la secuencia (2D tracking)

-Calcular la posición de la cámara 3D.

-Calcular la posición 3D de los puntos de la secuencia.

-Exportar la cámara resultante y los puntos calculados a un paquete 3D.

El proceso que hacen estos programas se llama fotogrametría, que significa literalmente "medida de fotografías".

### **Fotogrametría**

Aquí trataremos de explicar de forma simple lo que es la fotogrametría, quitando de en medio las matemáticas e intentando reducir al máximo los términos técnicos.

#### Calibración

Los programas de matchmoving están diseñados para sacar la información en 3D de la cámara con la que hemos grabado algo en 2D. Esto incluye un proceso que se llama calibración. Esto consiste en calibrar la cámara para reproducir el movimiento de la cámara real que ha captado una escena.

Calibrar una cámara consiste en descubrir toda la información posible sobre ella. Para ajustar la cámara debemos descubrir la siguiente información:

-Posición

-Rotación

-Distancia focal

Hay otra información que se puede calcular que puede ser útil en algunos casos. Ésta información incluye la distorsión de la lente y el centro óptico de la imagen. De todas formas, la mayoría de las veces se puede calcular sin estos valores.

Para nuestro propósito, las cámaras las podemos separar en dos categorías: cámaras calibradas, y cámaras sin calibrar. Las cámaras calibradas son cámaras en las que es conocida toda la información, incluida la posición, rotación y distancia focal. Normalmente se encuentran cámaras calibradas en sistemas estereoscópicos, en los cuales van montadas las dos cámaras en una estructura construida especialmente. Como ejemplo podemos nombrar los robots de la NASA que mencionamos

 $-20-$ 

anteriormente. Una cámara va montada ligeramente a la izquierda de la otra cámara, cuya distancia sobre la otra es conocida. Los robots usan las cámaras estereoscópicas para navegar sobre la superficie de Marte sin intervención humana. Debido a que están calibradas las cámaras, los científicos usan la fotogrametría para calcular la topología en 3D de los alrededores del robot. Esto permite al robot sortear obstáculos.

El tipo de cámara calibrada que se usa en efectos visuales se usa con un software de control de movimiento de cámara. Las cámaras con control de movimiento van montadas en estructuras robóticas que están controladas por motores. El movimiento de la cámara puede estar preprogramado en un ordenador, o puede grabarse en el ordenador mientras el operador de cámara la mueve. La posición, rotación y distancia focal de la cámara se graba en el ordenador para poder repetir el mismo movimiento todas las veces que sea necesario.

Los matchmovers normalmente se encuentran con cámaras que no están calibradas. Ellos no tienen la información exacta sobre las cámaras. A veces ellos tan solo tienen la secuencia de imágenes, aunque más a menudo tienen algo de información como la distancia focal, o la altura de la cámara, con lo que se podría considerar que está calibrada parcialmente.

La parte buena es que el software suele ser capaz de calcular los datos para cámaras que no están calibradas. Esto lo hace mediante los principios de fotogrametría.

#### La óptica en la fotografía

La fotogrametría se aprovecha de ciertos hechos conocidos sobre la luz y la fotografía para calcular el espacio 3D. Primero debemos entender un poco sobre cómo funciona la fotografía para poder entender cómo funciona la fotogrametría.

La luz radia de cada superficie de cada objeto. Cuando la luz toca un objeto, los átomos de este objeto se excitan y emiten luz. La cantidad de luz que reflejan y su color dependen de las propiedades de la superficie del objeto. La luz de una escena es reunida por la lente de la cámara y enfocada en el sensor.

La clave que debemos recordar es que la luz de una escena 3D se proyecta en una superficie en 2 dimensiones. En matchmoving debemos partir de la imagen 2D e intentar descubrir cómo es la escena 3D. Para hacer esto también debemos entender algunas cosas sobre cómo funciona la proyección.

#### Proyección

Cuando hablamos sobre cámaras en fotogrametría, es útil pensar en ello en términos de proyecciones contra una superficie plana (como el sensor). En una cámara real, una imagen se proyecta desde un punto nodal (en el centro de la lente, o más específicamente, el iris) en un plano de la imagen (dónde está el sensor).

Cuando el medio 3D se proyecta en un plano de imagen 2D, lo hace de una forma predecible. Hace siglos, los matemáticos desarrollaron métodos para transformar el espacio 3D (Euclídeo) (proyectivo) en espacio 2D. Al hacer esto, crearon una rama de las matemáticas conocida como geometría proyectiva. Este campo trata de saber qué pasa cuando proyectas un espacio 3D en uno 2D, lo mismo que pasa en fotografía, y eso que aún no se había inventado.

Una de las diferencias más obvias entre el espacio 2D y 3D es la tercera dimensión. Tan solo necesitamos dos números para describir la posición de un objeto en un espacio 2D, en cambio en un espacio 3D necesitamos 3 números. En imágenes 2D necesitamos la posición derecha/izquierda (X) y la posición arriba/abajo (Y). En espacios 3D debemos añadir la posición cerca/lejos (Z).

Un problema es que las coordenadas X, Y en un espacio 3D normalmente no corresponde con las coordenadas X, Y en un espacio 2D. Entre otras cosas, la geometría proyectiva define cómo se comportan diferentes formas cuando son representadas en un plano 2D.

Por ejemplo, las vías de un tren son paralelas y nunca convergen, pero si hacemos una fotografía situándonos entre ambas vías, veremos cómo parece converger.

- 22 -

#### Paralaje

Los programas de matchmoving analizan el paralaje en la secuencia para generar la escena y la cámara 3D. Para entender lo que significa paralaje necesitamos examinar la perspectiva.

La perspectiva depende de la posición del observador dentro de la escena. Si el observador se mueve a otra posición, la perspectiva cambia. Este cambio se llama cambio de paralaje – en adelante lo llamaremos simplemente paralaje -. Es éste cambio de paralaje lo que analiza el software para reconstruir la escena.

En paralaje los objetos que están más cerca de la cámara cambian su posición más notablemente que los objetos que están muy lejos de la cámara. Éste se hace presente cuando la cámara se mueve. Si no se observa paralaje, y la escena se mueve, es simplemente porque la cámara está haciendo una panorámica.

## **Cómo usan la fotogrametría los programas de matchmoving**

Matchmoving aprovecha la potencia de la fotogrametría y la aplica para resolver la cámara para una secuencia. Cada programa lo hace de manera ligeramente distinta, pero si sabemos usar un programa medianamente bien, podremos usar otros. En esta sección mostraremos cómo usan los programas algunos conceptos.

En la mayoría de los programas, el proceso se separa en dos fases diferentes: Seguimiento 2D y calibración. En la fase del seguimiento 2D, el usuario selecciona diferentes puntos para usar durante la calibración. Para una secuencia es necesario identificar los puntos no solo de una imagen, sino que también para la duración en que ese punto es visible en la imagen. La mayoría de los programas permiten al usuario establecer el punto de seguimiento 2D en un fotograma, y luego el programa intenta seguirlo en los fotogramas sucesivos. Una vez que el programa tiene un cierto número de puntos 2D, el usuario puede comenzar el proceso de calibración.

El número de puntos de seguimiento que necesitamos para calibrar depende del software que estemos usando, del tipo de movimiento de la cámara, y de cuánta información adicional tengamos de la escena. En general la mayoría de los programas

- 23 -

necesitan de 7 a 12 puntos visibles en cualquier fotograma para lograr una calibración sólida.

En algunos programas necesitamos poner los puntos 2D uno por uno. Otros pueden elegir automáticamente los puntos sin mucha intervención del usuario. Y otros programas pueden hacer ambas cosas.

La calibración es mucho más que apretar un simple botón. Debemos decirle al programa qué queremos calibrar con los puntos que hemos definido. A veces debemos tener la información sobre las cámaras, como la longitud focal o la altura, esto lo debemos hacer para ayudar al programa en el proceso cuánto sea posible. Algunos programas también nos ofrecen la habilidad para usar calibraciones previas para resolver las escenas en las que se han hecho cambios. También nos pueden permitir especificar el tipo de movimiento de cámara (como paneo o travelling), para reducir los tipos de movimiento de cámara que puede resolver el software.

Lo bueno para nosotros es que no debemos entender los complicados cálculos que realiza el programa. Tan solo debemos darle la información correcta, y el programa generará la cámara. A veces la solución no es exacta, aunque puede estar muy acertada. En este caso debemos saber cómo hacer ajustes para que nos haga un buen ajuste.

#### Requisitos para los programas de matchmoving

A veces puede sorprender la poca información que necesitan los programas de matchmoving. A menudo, nos encontramos en situaciones donde no sabemos nada acerca de la cámara o la escena, y el programa nos puede dar la solución que necesitamos.

Ahora que sabemos cómo trabajan estos programas, podemos intentar descubrir qué es lo que necesitan para efectuar la calibración. Los detalles exactos varían dependiendo del programa que estemos usando, pero en general necesitan datos similares.

#### Paralaje.

Los programas de matchmoving usan la fotogrametría para conseguir soluciones, y la fotogrametría depende del paralaje para trabajar. De hecho, los programas de matchmoving necesitan paralaje para trabajar.

Realmente, los programas pueden lograr una solución sin que haya paralaje en la secuencias que no contienen paralaje, pero necesitamos una cámara que se mueva a través de la escena. De todas formas, es mucho más sencillo resolver una escena que tenga mucho paralaje, que escenas que solo tienen un poco.

#### Suficientes puntos 2D.

Si no tenemos buenos puntos 2D o no tenemos ninguno, el programa no tendrá nada con lo que realizar los algoritmos, y por lo tanto no puede darnos una solución. Los programas requieren un mínimo número de puntos en cualquier fotograma, y si no hay suficientes, la solución fallará o parcialmente o completamente.

#### Puntos 2D correctos.

Elegir los puntos 2D no es un proceso aleatorio. Las soluciones que obtenemos de nuestro programa de matchmoving confían en los puntos 2D para descifrar el espacio 3D. Si los puntos que estamos siguiendo no los hemos elegido correctamente tendremos problemas para lograr la solución. Por ejemplo, si situamos todos los puntos en el centro de la imagen, el programa no tendrá forma de saber cómo es el espacio 3D en los puntos que no estén en el centro de la escena.

En general debemos saber que los puntos 2D deben reflejar tanta información espacial del medio como sea posible.

#### **Experiencia**

Los programas de matchmoving nos ahorran mucho tiempo, pero a veces necesitan un poco de orientación. Un operador experimentado puede resolver la escena más rápido que alguien sin su conocimiento, especialmente si la toma es difícil.

En las siguientes páginas veremos el proceso de resolver una cámara con software con más detalle.

# **Tracking 2D**

## **El proceso del tracking 2D**

La tarea de los matchmovers consiste en crear escenas 3D a partir de imágenes 2D. Pero antes de recrear la escena 3D, necesitan reunir información precisa sobre la imagen 2D.

No es nada práctico con los ordenadores que hay hoy en día aplicar las complejas técnicas de la fotogrametría a cada pixel de una imagen. Por ello necesitamos una forma para que el software sepa lo que está pasando en la escena, sin que se inunden los cálculos con demasiada información. Por esto es por lo que necesitamos puntos de seguimiento 2D. El seguimiento 2D permite a los matchmovers identificar y seguir importantes puntos de una imagen. Este proceso es similar al seguimiento 2D usado para rotoscopia<sup>10</sup>.

Seleccionar un punto en una imagen estática es sencillo, pero cuando estamos con una secuencia de imágenes debemos seguir los puntos por toda la pantalla. En la mayoría de programas de matchmoving, el usuario sitúa el punto 2D en un fotograma y el programa se encarga de seguir ese punto el resto de la secuencia. El programa comienza con el fotograma en el que el usuario ha situado el punto, y sigue con los siguientes fotogramas para determinar dónde está ese mismo punto. Cuando lo encuentra, el programa sigue con el siguiente fotograma, y así sucesivamente.

#### Partes que componen un punto de seguimiento 2D

l

Un punto 2D identifica una posición en la imagen con las coordenadas X, Y. Esta posición se expresa normalmente en píxeles.

 $10$  La rotoscopia es una técnica de animación que consiste en re-dibujar o calcar un fotograma teniendo otro como referencia. Por lo general la rotoscopia suele usarse para re-dibujar vídeos, fotograma a fotograma.

Un punto de seguimiento [6] tiene 3 componentes: el punto central, el área de muestra, y el área de búsqueda. El punto central generalmente es una pequeña cruz (+), que representa el centro exacto de la muestra que queremos seguir. El área de muestra y el área de búsqueda aparecen en la pantalla como un cuadrado anidado dentro de otro. El cuadrado interior es el área de la muestra que buscará el software. El cuadrado exterior representa el área en la que el software buscará en el fotograma siguiente.

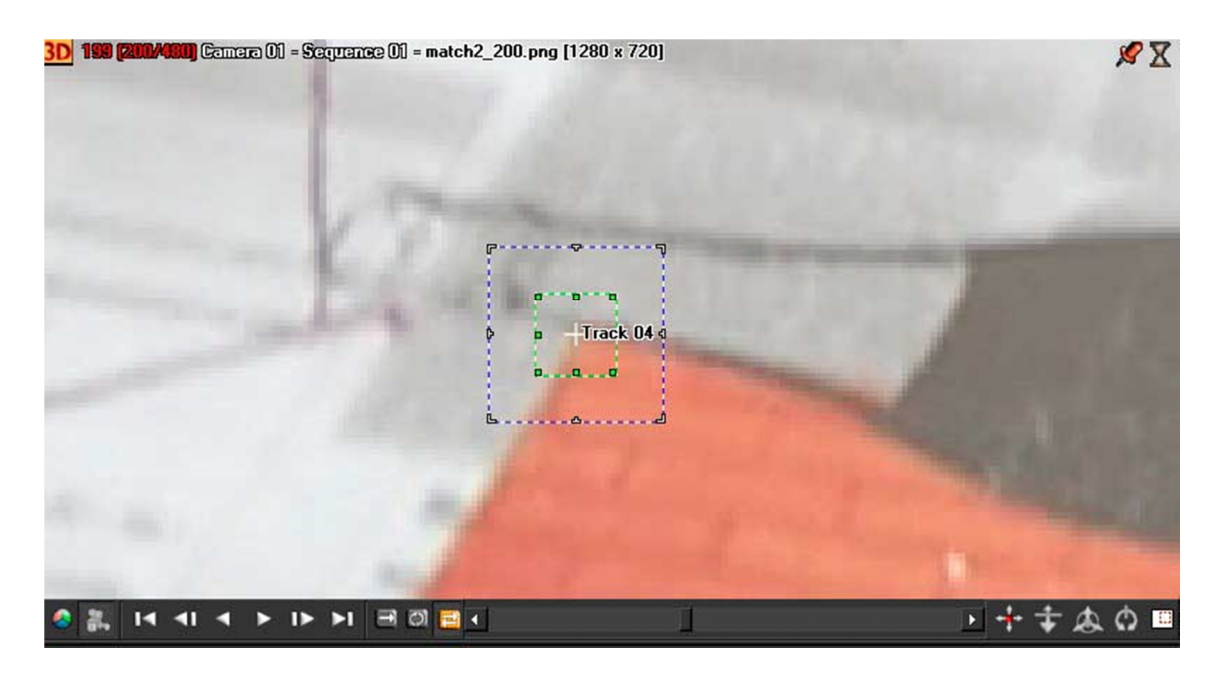

6. Punto de tracking en el que se observan sus 3 partes: el punto central, el área de muestra y el área de búsqueda.

Durante el seguimiento, el usuario pone un punto de seguimiento y deja al software que siga ese punto. El software examina la parte de la imagen dentro del área de muestra y empieza a buscar muestras similares en los fotogramas siguientes. Si la muestra cambia demasiado (por ejemplo, se vuelve mucho más brillante repentinamente, o el punto se queda detrás de otro objeto), el programa interrumpirá su seguimiento, o saltará a otra muestra. Si la muestra se mueve más lejos del área de búsqueda, el seguimiento también se interrumpirá.

Cuando miremos la secuencia, al instante reconocemos los puntos de la escena, pero el software tan solo "ve" un montón de píxeles. Posicionando puntos de seguimiento en una secuencia ayudamos al programa a identificar puntos importantes en la imagen. Pero incluso los mejores trackers 2D se equivocan de vez en cuando. En

estas situaciones, necesitamos ayudar a hacer el seguimiento posicionando puntos clave.

Podemos poner puntos clave en los puntos de seguimiento 2D durante el seguimiento para identificar dónde está el punto de seguimiento en diferentes fotogramas. Para hacer esto, debemos ir a un fotograma en el que el programa se haya parado, o haya cambiado a un punto erróneo. En ese momento movemos el punto de seguimiento a su posición correcta. Entonces el programa vuelve a seguir los puntos entre los puntos clave.

#### Seleccionar puntos 2D

Cuando trabajamos con puntos de seguimiento 2D, los matchmovers deben seleccionar muy bien los puntos que quieren seguir. Los puntos de seguimiento deben situarse en puntos en los que le den al software la mayor información posible con el menor trabajo posible. Para ello debemos tener en mente lo siguiente:

-Muestra del espacio 3D

-Mantener el mínimo número de puntos de seguimiento

-Seguir puntos inmóviles

-Seguir posiciones 3d "reales"

#### Muestra del espacio 3D

Pensemos en los puntos de seguimiento 2D como puntos de muestra de la escena que ha sido grabada. Deberemos seguir cosas a diferentes profundidades, alturas, y anchuras como nos sea posible. Cada punto que seleccionemos debería ayudar al software para obtener una imagen mejor del medio 3D.

Una cosa a tener en mente es que tan solo seremos capaces de conocer el espacio 3D en áreas en las que hemos hecho el seguimiento. Todo lo demás será deducido a partir de los puntos. Si no situamos ningún punto de seguimiento en un determinado área, el software no podrá reproducir con precisión esa parte de la escena 3D.

#### Mantener el mínimo número de puntos de seguimiento

La mayoría de programas de matchmoving necesitan un mínimo número de puntos de seguimiento para conseguir resolver la escena 3D. El número varía de un programa a otro, pero generalmente es de 7 a 12 puntos. Sea cual sea el número mínimo de puntos, debemos mantener ese número en todos los fotogramas de la secuencia. Por ejemplo, si tenemos los 8 puntos necesarios en el fotograma número 15, y uno de los puntos se mueve afuera de la pantalla en el fotograma 25, debemos reemplazarlo por otro punto de seguimiento, preferiblemente antes de que el primero salga de la pantalla.

No es necesario que un punto de seguimiento se mantenga dentro de la pantalla durante toda la secuencia. Si el punto que estamos siguiendo sale de la pantalla, deberemos reemplazarlo. Si no lo reemplazamos podemos causar problemas como fuertes discontinuidades en el movimiento de la cámara. Es importante introducir nuevos puntos de seguimiento tan gradualmente como sea posible para evitar este tipo de problemas. Por ejemplo, si tenemos 8 puntos de seguimiento que todos finalizan en el mismo fotograma y los reemplazamos con 8 puntos nuevos en el siguiente fotograma, haremos que en ese fotograma la cámara de un salto en la posición.

La mejor forma para evitar estos saltos es "escalonando" [7] los puntos que entran o salen de la imagen. Escalonar consiste en introducir nuevos puntos de seguimiento mientras avanza la secuencia. Es mejor tener un nuevo punto antes de que desaparezca el que vamos a reemplazar y viceversa. Si muchos puntos de seguimiento se salen de pantalla en el mismo momento, deberemos acortar uno de ellos e introducir dos más en diferentes intervalos.

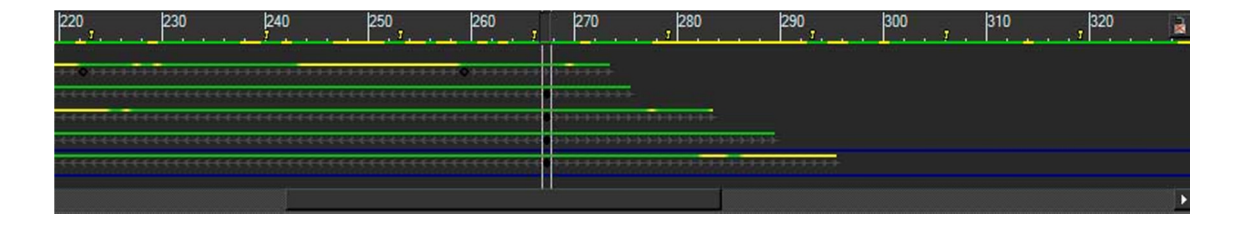

7. Puntos de seguimiento en escalera.

#### Seguir puntos inmóviles

Los cálculos que realizan los programas para recrear la escena 3D asumen que todo es inmóvil. Por ello, deberemos seguir tan solo objetos que no se mueven durante la secuencia.

Esto puede parecer muy sencillo de hacer, pero a veces podemos tener problemas cuando menos lo esperamos. Los árboles, por ejemplo, a menudo parecen objetos ideales para su seguimiento, porque están llenos de detalles, pero puede que se estén moviendo debido al viento. El software es extremadamente sensible incluso para un movimiento muy pequeño. De hecho, la mayoría de los software analizan los datos 2D a nivel de subpíxel. Por tanto deberemos estar seguros de que los objetos que seguimos están totalmente quietos. A veces nos podemos encontrar con objetos que empiezan estando quietos, pero de repente empiezan a moverse. En casos como éste, podemos seguir su movimiento mientras están inmóviles, pero deberemos parar de seguirlos una vez empiezan a moverse.

#### Seguir posiciones 3D "reales"

Como cosas que realmente no tienen una verdadera posición 3D nos referimos a elementos como: brillos de lentes, reflejos, reflejos especulares, y puntos que parece que se intersectan pero que en realidad no lo hacen. Este tipo de puntos no puede hacer buenos seguimientos porque su posición y forma cambian cuando se mueve la cámara. Este problema es un poco más difícil de reconocer, pero es importante evitarlo. Por ejemplo, no debemos seguir el solapamiento entre un edificio y otro que esté detrás, porque no es una posición real que permanece estacionaria. Cuando se mueve la cámara, los edificios cambian su relación respecto con el otro, y por tanto la intersección entre los dos edificios cambia su posición.

#### Elegir buenos puntos de seguimiento

Los puntos de seguimiento que elijamos deben ser los más precisos posible. Los puntos que seguimos variarán dependiendo de qué hemos grabado. Generalmente, en exteriores o en interiores con muchos detalle, podemos seguir virtualmente cualquier cosa en la secuencia, desde arbustos y líneas de la carretera a muebles y ventanas.

- 30 -

Otras veces, debemos seguir a un actor en un fondo azul y solo tenemos marcadores en las pareces o el suelo. A continuación ponemos unas cuantas cosas que hay que tener en cuenta para facilitar el proceso:

#### Seguir las esquinas de los objetos cuando sea posible.

Las esquinas de objetos cuadrados son los mejores puntos a seguir porque la mayoría de los seguidores 2D pueden manejarlos. Además hay menos probabilidad de causar errores de seguimiento en los movimientos de cámara.

#### Evitar lados.

Es habitual intentar seguir el lado de un objeto, como el lado de un edificio. Pero debemos evitar esto. La razón es que el seguidor busca solo en el área de muestra, y a lo largo de un lado, la muestra es muy idéntica en toda su longitud. Esto causa que el punto de deslice arriba y abajo del lado durante el seguimiento.

#### Tener cuidado con marcas o puntos circulares.

Pequeños puntos pueden servir como excelentes puntos de seguimiento, pero grandes puntos con forma circular pueden meternos en problemas. No hay esquinas en un círculo, por ello el seguimiento puede perder mucha precisión. Además, si la cámara cambia mucho el ángulo, los círculos se transforman en óvalos, que vuelven a traer imprecisiones. Algunos programas de matchmove tienen un modo de seguimiento 2D llamado centro simétrico, que examina el área circular y centra el punto de un extremo a otro, incluso si se vuelve ovalado. Si el software que estamos usando no tiene éste modo, debemos examinar los puntos para que no se deslicen.

#### Consejos para un buen tracking 2D

La mayoría de problemas de calibración son debidos a mal seguimiento de los puntos 2D, ya que los programas son muy sensibles a pequeñas desviaciones. Por eso debemos hacer un seguimiento de puntos lo más preciso posible. Es bastante común que por culpa de un punto de seguimiento que se desvía un poco, que nos falle toda la solución. Por ello, si para hacer un buen seguimiento debemos dedicar un poco más de tiempo, deberemos hacerlo.

A continuación, nombraremos algunas cosas que debemos tener en cuenta para hacer un seguimiento de puntos 2D rápido y preciso:

#### No perder los puntos de seguimiento de vista.

Es de gran ayuda trackear un punto cada vez, y después revisar si se ha conseguido correctamente, y después ya podremos pasar a trackear otro punto. La mayoría de programas nos muestran el movimiento del punto de seguimiento mientras analizan la imagen [8].

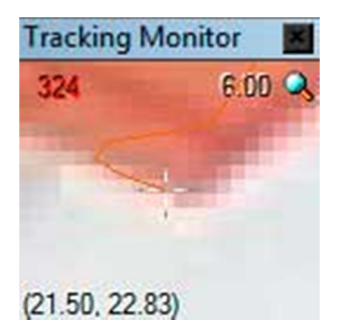

8. Monitor del punto de seguimiento.

El rastro de movimiento se suele ver irregular y dentado. Esto es normal ya que el movimiento de la cámara normalmente es irregular, aunque nos parezca regular, ya que lo que vemos tiene una precisión de un píxel. Si realmente el punto de seguimiento no lo puede seguir bien el programa, nosotros nos daremos cuenta porque habrá un gran salto.

#### Vigilar los puntos de seguimiento al acercarse a los bordes de la imagen.

Los puntos de seguimiento suelen saltar o desaparecer cuando están cerca de los límites de la imagen. La mayoría de programas incluyen una pequeña ventana para ver los puntos de seguimiento de cerca, mientras están siendo trackeados. Es recomendable ver ésta ventana mientras trabaja el programa para asegurarnos de que no hay errores. Esto también pasa cuando los puntos pasan por detrás de otros objetos.

#### Añadir el menor número de puntos de seguimiento como sea posible.

Es un poco difícil decidir cuántos puntos de seguimiento vamos a necesitar porque debemos tener suficientes puntos para que el programa haga los cálculos correctamente, pero si ponemos demasiados, y algo sale mal, puede ser muy difícil corregir el problema. Es mejor usar el mínimo número de puntos y trackearlos durante todo el tiempo posible, que ir añadiendo puntos nuevos.

#### Usar el tamaño correcto del tracker.

La mayoría de programas tienen el punto de seguimiento de un determinado tamaño por defecto. Estos tamaños suelen estar hechos para formatos de definición estándar (SD), pero no para formatos de alta definición (HD). Si notamos que los trackers no son muy precisos y que estamos trabajando en alta definición, quizás debamos duplicar el tamaño por defecto del área de muestra y del área de búsqueda.

#### Pensar en la resolución.

Debemos trabajar a la mayor resolución posible. Si trabajamos en alta definición el trabajo será mucho más lento y tedioso, que si trabajamos a menor resolución, pero es necesario. Si trabajamos con poca resolución tendremos más posibilidades de que haya saltos en el matchmove final. Trabajar con baja resolución hace que el número de puntos buenos para trackear sea menor, y tendremos un movimiento de cámara menos preciso.

#### Posibles problemas con el metraje

Algunos problemas de los que tendremos tienen que ver con la secuencia grabada. Como estas cosas no se pueden evitar, a no ser que podamos dar indicaciones a la hora de grabar los planos, diremos algunas cosas que podemos hacer para minimizar su efecto en el resultado final. A continuación citaremos algunos problemas que encontraremos, y cómo tratarlos. Estos son los principales problemas:

#### Emborronado por movimiento o motion blur

El emborronado de movimiento ocurre cuando la cámara o los objetos que grabamos, se mueven rápidamente. Los objetos se ven borrosos a lo largo de su eje de movimiento (o del de la cámara). Esto hace que la muestra sea alargada y esté distorsionada, pero además hace que haya menos contraste. Incluso algunos objetos que haya detrás se pueden ver a través de los objetos emborronados, como si fueran semitransparentes. Esto hace todavía más difícil seguir el movimiento correctamente. Hoy en día los programas pueden hacer su trabajo bien con secuencias en las que hay poco motion blur, pero cuando hay demasiado, el programa nos dará fallos.

Cuándo haya mucho motion blur podemos probar algunas cosas:

-Agrandar el área de búsqueda. Si hay mucho motion blur, quizás lo que estamos trackeando está más lejos del área de búsqueda, por eso hay que ampliarla.

-Agrandar el área de muestra, así tendremos más información con la que trabajar.

-Si con los métodos anteriores seguimos sin poder hacerlo automáticamente, deberemos situar los puntos de seguimiento a mano, mientras el área borrosa siga presente. Incluso para nosotros puede ser difícil poner los puntos de seguimiento a mano debido a la extensión del emborronado.

#### Enfoque

Cuando una imagen no está enfocada, los objetos están más suavizados. Cuando intentamos seguir un punto suavizado, el tracker 2D se desliza alrededor de la muestra, o salta. Esto suele ser debido a que las muestras que no están enfocadas dejan más presente el ruido de la imagen.

Simplemente por no tener algo enfocado, podemos afirmar que el seguimiento 2D no va a ser totalmente preciso. Podemos hacer un par de cosas para hacer un buen seguimiento más fácilmente:

-Usar un mayor tamaño de la muestra. Grandes tamaños de muestra pueden compensar el ruido en muestras desenfocadas, debido a que se analizan más píxeles. Esto hace que se haga una especie de promedio de la muestra, y no sea tan evidente el ruido.

-Suavizar ligeramente la imagen. Parece que va en contra del sentido común, ya que el suavizado es otro problema que tenemos. Sin embargo, esto puede ser efectivo porque nos puede ayudar a deshacer el grano y producir puntos más suaves.

Otro problema que podemos tener en el que hay emborronado es el cambio de foco. Cuando la cámara cambia de foco de un objeto a otro, por lo menos podemos trackear mientras el objeto está en foco. En este tipo de tomas, es mejor empezar a trackear mientras la imagen está enfocada y después trackear la parte desenfocada.

#### **Obstáculos**

Algo que es bastante común en el seguimiento 2D es que una muestra que estemos trackeando se mueva por detrás de otra. Esto lo conocemos como oclusión. Si la muestra no vuelve a aparecer, entonces no podemos hacer mucho, pero si aparece de nuevo por el otro lado, podemos volver a tomar la muestra. A veces necesitamos saber la información de seguimiento mientras la muestra está oculta. Suele pasar cuando es difícil encontrar muestras buenas. Cada programa actúa de diferente forma con este problema, pero podemos intentar algunas cosas:

-Usar herramientas de "relleno de huecos" del propio software. Algunos programas permiten rellenar los huecos asumiendo que mantiene una velocidad constante mientras atraviesa el obstáculo. Esto nos puede venir muy bien, pero hay que usar la herramienta con precaución. Si la cámara se mueve mucho o tiene un movimiento irregular, la muestra no se moverá el línea recta, y el seguimiento 2D será erróneo.

-Poner puntos clave en la zona oculta. Si el tiempo en que está oculta la muestra es muy corto (unos pocos fotogramas) podemos poner nosotros

- 35 -

mismos los puntos clave intentando adivinar dónde está la posición de la muestra.

-Añadir más puntos de seguimiento. La última opción que nos queda es añadir un punto de seguimiento en otra muestra que reemplazará al otro punto de seguimiento mientras la muestra esté oculta.

#### Ruido

Si muchos puntos de seguimiento 2D son ruidosos o tiemblan, no deberían hacer que la solución final falle, pero puede hacer que el movimiento final de la cámara sea muy agitado. El grano de la película o la compresión es lo que suele hacer que la señal tenga ruido. Aquí también podemos decir algunas cosas para combatirlo:

-Borrar el grano antes de seguir las muestras. Lo más fácil sería usar imágenes sin compresión, y si fuese necesario, eliminar el grano mediante un programa de composición.

-Tan solo hacer el seguimiento de la muestra en un canal. En película con grano, debemos ver si el ruido es más evidente en un canal o en otro. Normalmente el grano es más notable en el canal azul.

-Editar el movimiento de la cámara después de su calibración. Algunos programas de matchmoving poseen una herramienta para suavizar el movimiento, pero también se puede suavizar mediante el software de animación 3D consiguiendo resultados similares.

#### Bajo contraste

Algunos programas tienen problemas con muestras con poco contraste. Esto se debe a que utilizan los valores de luminancia para seguir las muestras por defecto. Para corregir esto podemos hacer lo siguiente:

-Trackear por canales. Muchos programas permiten trackear por canales. Esto puede mejorar el seguimiento en muestras con poco contraste o con colores similares. La pega es que el programa tarda más en hacer el seguimiento

- 36 -
-Tratar el metraje para hacer más visible los puntos de seguimiento. Por ejemplo, si nuestro software nos permite trackear por colores, podemos hacer que el color rojo esté más saturado.

#### Falta de buenos puntos de tracking

Hay veces en las que no tenemos suficientes muestras en la secuencia. Esto pasa más a menudo con fondos de croma, en los que tan solo podemos trackear marcas que hemos puesto previamente en la pantalla. Si el encargado de poner las marcas ha puesto demasiado pocas, tendremos problemas para encontrar algo que trackear. Desafortunadamente, para esto hay pocas soluciones.

Podríamos poner varios puntos de seguimiento en una misma muestra. Por ejemplo, las marcas que se ponen en el croma suelen tener forma de X. Así podríamos trackear el centro y los cuatro brazos. Pero si además la cámara está muy cerca, podríamos trackear las dos esquinas de cada lado de la X. Esto no es una solución ideal, pero por lo menos tenemos algo con lo que trabajar.

#### Entrelazado

El entrelazado puede afectar mucho al matchmoving por la diferencia que hay en cada campo. Las diagonales aparecen como escalones. Cuando el programa trata de seguir una muestra, está saltando continuamente hacia delante y hacia atrás, y el resultado es un constante movimiento de cámara. La mejor forma de solucionar esto es desentrelazar la imagen antes de hacer el tracking. Esto se puede hacer con la mayoría de los programas de composición.

Sin embargo puede haber veces en que todo el proceso de producción trabaja en entrelazado y nosotros lo tengamos que hacer también así. En estos casos los programas de matchmoving nos pueden ayudar. Cuando importamos un clip tenemos la opción de establecer la interpretación de la secuencia. Así podremos elegir si la secuencia estará entrelazada o no. Si elegimos la opción de entrelazada, el programa nos suavizará los bordes, y podremos poner nuestros puntos de seguimiento.

#### Optimizar el metraje para el tracking 2D

A veces puede ser de gran ayuda crear una versión alterada de la secuencia para hacer más fácil el proceso de tracking. Esto se puede hacer en cualquier programa de composición y es fácil de hacer. Las alteraciones pueden ser como por ejemplo cambiar los colores o el contraste, quitar ruido, separar los canales de color, etc. El matchmove se puede hacer con la versión alterada, y posteriormente, cuando el movimiento de la cámara y el escenario estén creados, se puede volver a introducir la secuencia original.

Cuando alteremos la secuencia, deberemos limitar los efectos a aquellos que afectan al valor de los píxeles, pero no a los que afectan a su relación espacial. Por ejemplo, podemos quitar el canal azul, y añadir contraste, pero no deberemos clonar partes de la imagen ni borrarlas. Si hacemos esto último, podemos tener problemas a la hora de la calibración. Otras cosas que debemos evitar pueden ser reescalar la imagen o cambiar la velocidad de la secuencia.

## **Calibración 3D**

#### **Una buena calibración**

Para realizar la calibración necesitamos considerar las metas del matchmoving: -Reproducir una cámara 3D que coincida con la que se usó en la grabación real.

-Encontrar puntos 3D de la escena que fue grabada.

Para definir una cámara necesitamos saber su posición 3D, su rotación, su longitud focal, el tamaño del sensor y cantidad de distorsión de la lente. En la mayoría de programas de matchmoving la calibración se hace presionando un simple botón, pero debemos comprobar si se ha hecho una buena calibración o no.

#### Residuos

Cuando el matchmove se ha resuelto correctamente, la cámara 3D coincide perfectamente con la cámara del mundo real. Para saber si son o no idénticas, lo que

debemos hacer es visualizar las dos. Si la calibración se ha hecho correctamente, las marcas en 3D estarán alineadas con los puntos que hemos trackeado en la secuencia real.

El alineamiento del track 2D y la marca 3D casi nunca es perfecta. La diferencia entre ambos puntos se llama residuo. Los valores residuales normalmente se expresan en pixeles.

#### **Calibrar las cámaras**

Muchas veces tenemos una solución imprecisa, que deberemos mejorar. Para poder hacerlo necesitamos saber cómo trabajan los programas de matchmoving, ya que lo que pasa en el proceso de calibración suele ser invisible para el usuario. A continuación vamos a ver qué cosas hacen los programas durante el proceso de calibración.

#### Encontrar el mejor ajuste

Cuando empezamos el proceso de calibración nos damos cuenta de que hay una gran cantidad de configuraciones posibles, pero tan solo unas pocas producen los resultados deseados. Afortunadamente los programas intentan facilitarnos la tarea.

Normalmente el programa comienza su calibración escaneando los puntos de seguimiento 2D y decidiendo los fotogramas que van a servir como punto de partida. Estos fotogramas (fotogramas iniciales), se calibran para generar la cámara. Poco a poco el software añade más fotogramas y va haciendo pequeños ajustes a la solución. De esta forma empieza con una calibración imprecisa y la va refinando hasta que encuentra una solución válida para todos los fotogramas.

#### **Comprobar la solución**

Una vez generada la solución debemos comprobar que se ha realizado correctamente. Las cosas que debemos evaluar son las siguientes:

-Marcas 3D

-Espacio 3D

-La película renderizada.

#### Analizar las marcas 3D

Lo primero que hay que hacer es comparar los puntos 2D con las marcas 3D, o ayudantes. Las marcas 3D deben parecer que realmente están en la posición exacta en la escena [9].

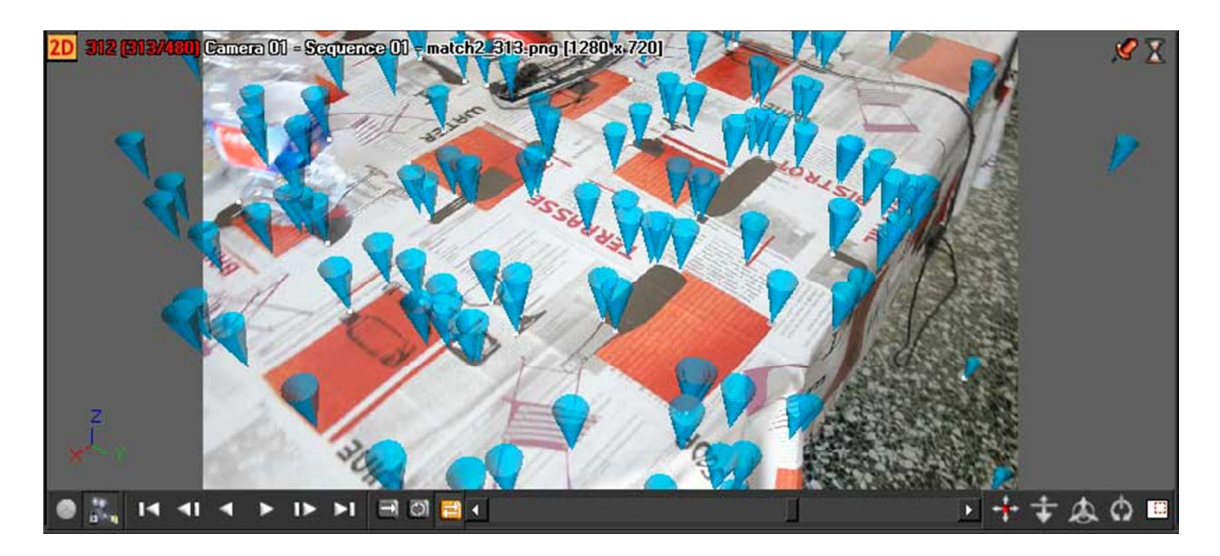

9. Escena con marcas 3D.

Si la solución ha sido precisa, el tamaño de las marcas 3D lo debe reflejar. Las marcas más cercanas a la cámara deben ser más grandes que las que están más alejadas. Si solo hay uno o dos puntos que no coinciden, puede que no tengamos problemas con la solución generada, pero si son más, deberemos corregir el problema.

#### Analizar el espacio 3D

Si el proceso anterior parece correcto, entonces debemos ver la perspectiva 3D, y ver la cámara y las marcas 3D. Veremos si la cámara se mueve como esperamos que lo haga, si hay algún movimiento brusco, si tiene muchas sacudidas, etc. También veremos si las marcas 3D están donde deberían estar o si falta alguna. Algunos de los signos que nos pueden indicar una solución fallida pueden ser:

-La trayectoria de la cámara es aleatoria o errática.

-La trayectoria de la cámara está bien en una parte de la secuencia y después se desplaza repentinamente a otro punto.

-La cámara no es visible.

-Las marcas 3D están en una posición incorrecta.

-Las marcas 3D están alineadas en un solo plano, o todas metidas en un mismo punto, o están detrás de la cámara.

-Las marcas 3D no son visibles.

#### Renderizar el matchmove

Antes de exportar la solución final, estaría bien que la revisáramos, porque hay algunos problemas que solo se pueden observar mientras reproducimos la secuencia. Por ejemplo:

-Ruido de alta frecuencia

-Pequeños desvíos

-Movimientos repentinos en la rotación de la cámara

La mayoría de programas permiten renderizar una película de prueba para ver si las marcas 3D están bien integradas en la secuencia.

#### Una buena solución con malos resultados

Es probable que la calibración no haya salido bien. En estos casos tan solo hay unas pocas cosas que puedan haber salido mal, son éstas:

-Marcas que se mueven. Hay que asegurarse de que ninguna marca se desplaza de su posición, especialmente cuando se acercan a los bordes de la imagen.

-Marcas que no están lo suficientemente separadas. Hay que asegurarse de que las marcas están repartidas por todo el área de trabajo.

-Insuficientes marcas. Los programas necesitan un mínimo de puntos en cualquier fotograma.

-Seguir un objeto en movimiento. Todos los objetos que debemos seguir deben ser estáticos.

### **Establecer el sistema de coordenadas**

Cuando un programa de matchmoving crea el mundo 3D, no sabe qué está arriba o abajo. Por ello debemos de indicarle cual es el sistema de coordenadas. Así, al importar la solución en nuestro programa de composición 3D, tendremos el sistema correctamente, y podremos trabajar con más comodidad.

Para hacer esto, los programas de matchmoving nos ofrecen distintas formas de crear el sistema de coordenadas. A algunos hay que indicarle 2 puntos, y decir que la línea que los une es un eje. A otros hay que darle 3 puntos, y decirle que la línea perpendicular a esos 3 puntos es un eje, y otros programas hay que definirle planos. Pero básicamente el concepto en todos los programas es el mismo.

Además hay que indicarle la escala que tiene la escena para que el tamaño de la escena creada 3D coincida con la secuencia de video. Para ello, lo más común es indicarle al programa de matchmoving cuál es la distancia entre dos puntos. Y debemos controlar que las unidades de medida coincidan con las del programa 3D.

## **2.4.- Películas en las que se ha usado la técnica**

Hoy en día hay un gran número de películas en las que se ha usado la técnica de captura de movimiento de cámara. Esto es debido a sus enormes posibilidades, ya que se puede generar por ordenador cualquier tipo de elementos, que de otra forma sería muy costoso económicamente o incluso imposible. A continuación mostramos algunos ejemplos actuales, de los muchos que hay, para que se puedan hacer una idea de lo que se puede lograr.

## Gulliver's Travels.

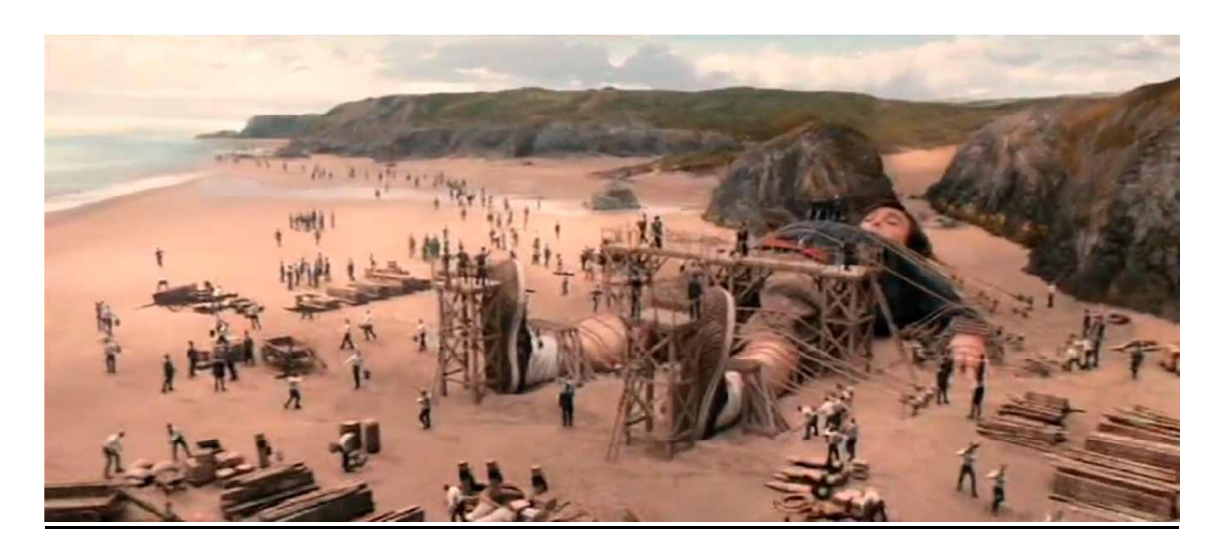

## Knight and day

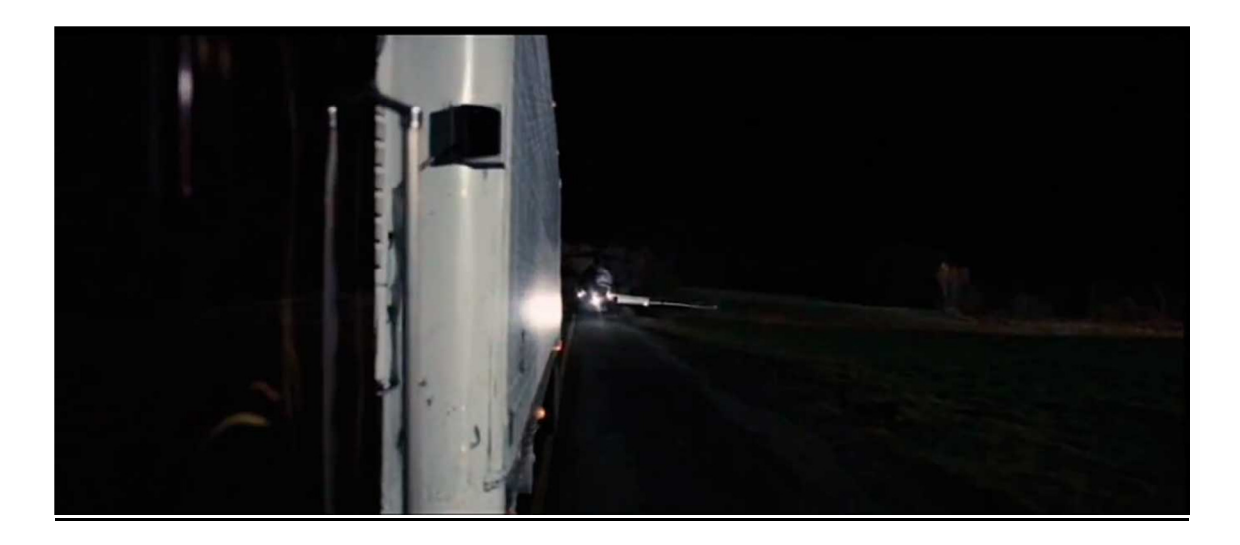

**Push** 

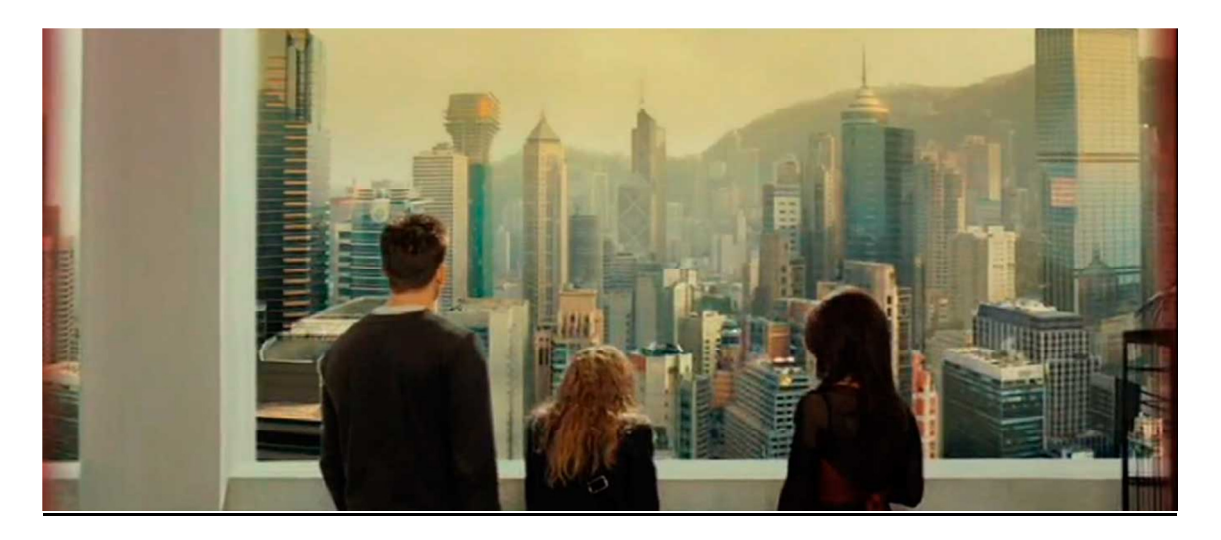

#### X-men origins

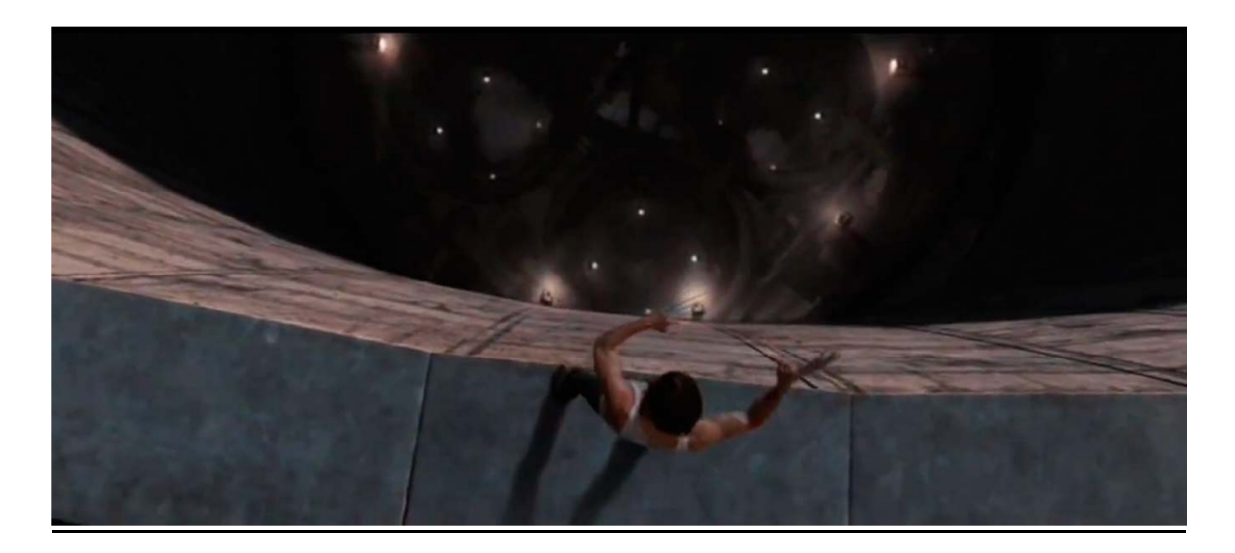

## **2.5.- Software**

Hoy en día son muchísimos los programas de matchmoving que nos podemos encontrar. A continuación nombramos algunos:

- Take4D. Sistema para la creación de platós virtuales en tiempo real, incluyendo control de movimiento de cámaras y sistemas de captura de movimiento.

- Blender. Programa de animación en 3D, que incluye herramientas de trackeo.

- Voodoo. Programa de matchmoving libre para Linux y Windows.

- VooCAT. Programa comercial rápido, basado en Voodoo. Válido para Mac OS X, Linux y Windows.

- Icarus. Calibración interactiva y reconstrucción a partir de secuencias de imágenes.

- SynthEyes. Contiene una gran cantidad de herramientas para captura de cámara, captura de movimiento, construcción de objetos, seguimiento de objetos, y creación de luces entre otras.

- PFTrack. Herramientas para análisis de imagen y matchmoving para la industria de efectos especiales.

- PFMatchit. Programa de matchmoving basado en nodos.

- PFHoe.Software para matchmoving muy eficiente, para Mac y Windows, usado generalmente para generación por ordenador de edificios.

- VideoTrace.Novedoso sistema de modelado basado en la imagen, para generar modelos 3D a partir de vídeo. Incluye su propia tecnología de tracking y calibración, y soporta datos de otros programas como Voodoo, boujou y SynthEyes.

# **3.- Pieza audiovisual**

Nuestro objetivo es grabar un cortometraje en el que se apliquen las técnicas de matchmoving. En este trabajo nos centraremos tan solo en una escena del mismo. En las siguientes líneas indicaremos las referencias que hemos tenido para la realización del cortometraje. Después desarrollaremos un guión y seleccionaremos la escena que vamos a grabar. Más tarde analizaremos la configuración que pondremos en el equipo para grabar correctamente la secuencia y la grabaremos. Finalmente explicaremos paso a paso el proceso llevado a cabo para llegar a tener la secuencia con los elementos generados por ordenador.

## **3.1.- Referentes**

## **Revista**

Para crear el guión nos hemos basado en un atractivo artículo de la revista Muy Interesante de abril de 2011. En el artículo se explica que se han llevado experimentos con ratones para aumentar su memoria visual mediante una inyección en el cerebro.

Los roedores pasaron de recordar un laberinto durante 45 minutos a seguir recordándolo hasta cinco meses después.

En la revista dicen hipótesis de lo que podría pasar si esa inyección nos la pusieran a los humanos, ya que nuestra capacidad cerebral es mucho mayor que la de una rata. Nos adentramos en un mundo de ciencia ficción, que en realidad puede que no esté tan lejos en el tiempo.

Parece común pensar que todo lo que tiene ventajas por un lado, por otro lado tiene unos inconvenientes, que muchas veces superan a los beneficios. Por esta razón llegó la decisión de buscar posibles problemas que podría acarrear el exprimir el cerebro hasta cierto punto.

## **Películas**

A continuación indicamos una serie de películas que han podido servirnos de inspiración para el desarrollo de nuestro guión.

### **Pi, fe en el caos**

Maximillian Cohen (Sean Gullette) es un matemático que sufre severos dolores de cabeza. Por esto debe tratarse y que remita el dolor, pero después de tanto dolor y tanta pastilla comienza a ver alucinaciones. En este caso, la alucinación que observa es que ve cómo se abre la puerta de su casa desde fuera, incluso estando cerrada desde dentro con varias cadenas [10].

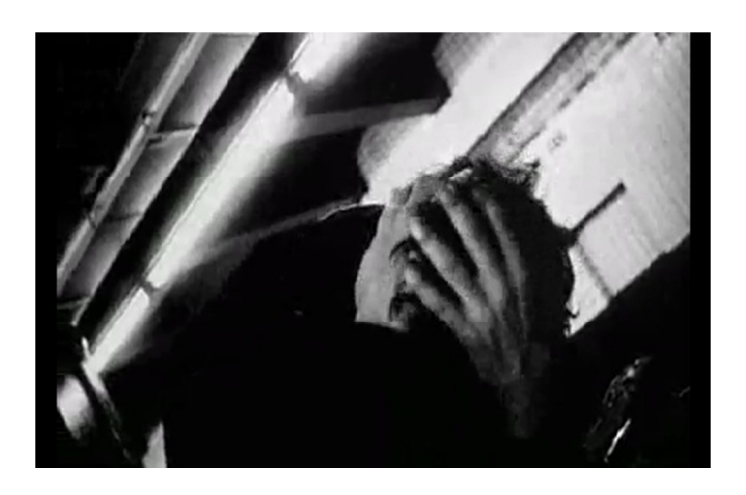

<sup>10.</sup> Imagen de la película Pi, fe en el caos.

## **Trainspotting**

Mark Renton (Ewan McGregor) decide desengancharse de la heroína no sin antes meterse el último chute. Decide acudir a un camello que lo único que tiene para ofrecerle son unos supositorios de opio. Después de haberse introducido el supositorio, de camino a casa comienza a encontrarse mal del estómago y busca rápidamente un baño. El baño resulta ser el peor baño de Escocia, pero aun así decide usarlo. Una vez ha terminado, se da cuenta de que ha perdido los supositorios por el retrete y decide meter la mano para sacarlos. Comienza a meter el brazo cada vez más hasta que mete el cuerpo entero [11] y comienza a verse sumergido en un estanque buceando para conseguir los supositorios . En este caso las alucinaciones son debidas al opio que ha tomado [12].

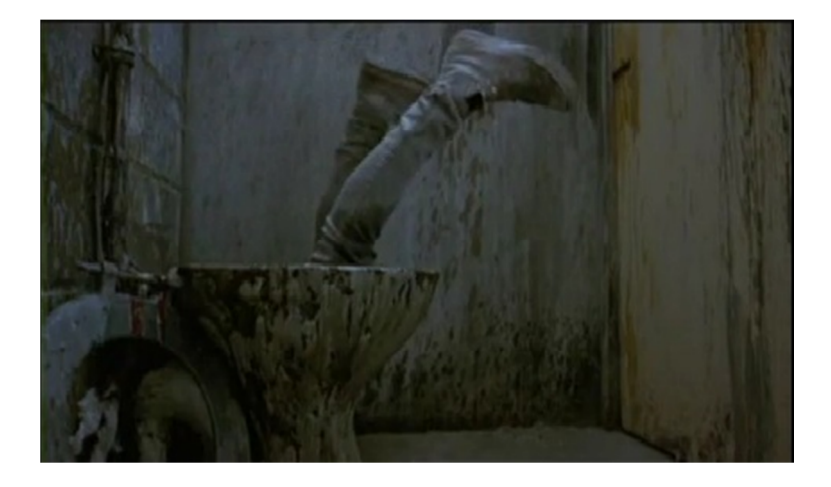

11. Protagonista de Trainspotting introduciéndose en el retrete

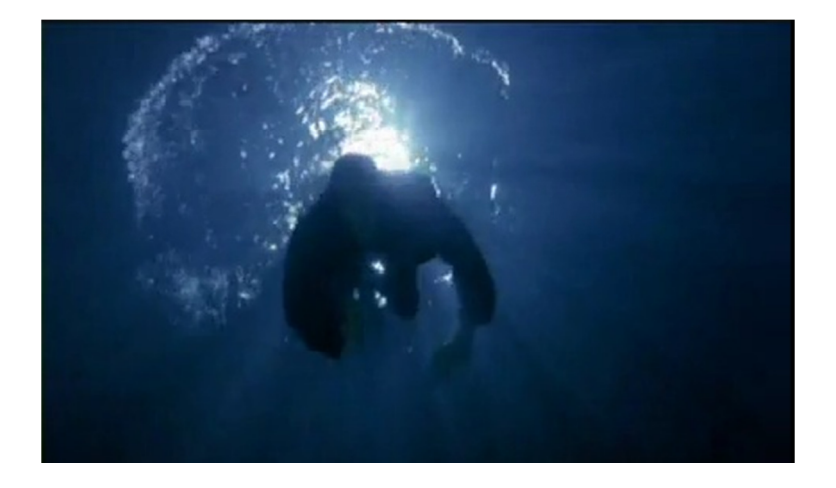

12. Mark Renton buceando dentro del retrete.

#### **Jay y Bob el silencioso contraatacan**

Jay y Bob el Silencioso (Jason Mewes y Kevin Smith) son recogidos cuando estaban haciendo auto-stop, por el grupo de la serie "Scooby Doo". Se encuentran fumando marihuana en la parte trasera de la furgoneta cuando comienzan a tener alucinaciones. Ven a los del grupo bailando y en ese momento comienza a hablar el perro Scooby Doo [13]. Las alucinaciones son debidas a la marihuana que están fumando.

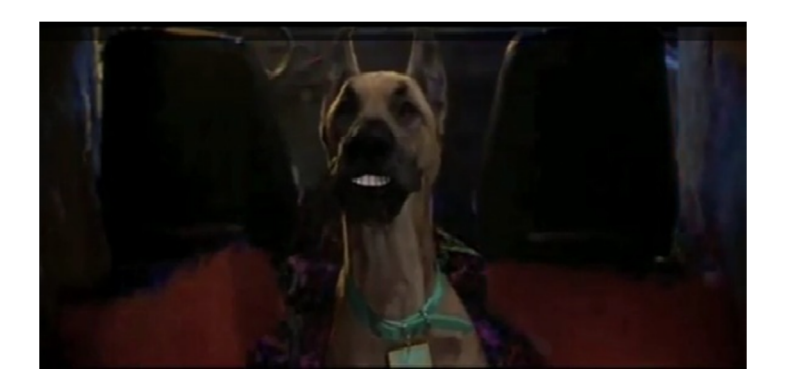

13. Escena de la película en la que habla Scooby Doo.

#### **Eurotrip**

Tres amigos sentados en la barra de una discoteca comienzan a beber absenta, bebida que es ilegal en E.E.U.U. porque provoca alucinaciones. Los tres se toman una copa de esta bebida y a ninguno les afecta menos al último, que comienza a ver a un personaje verde [14].

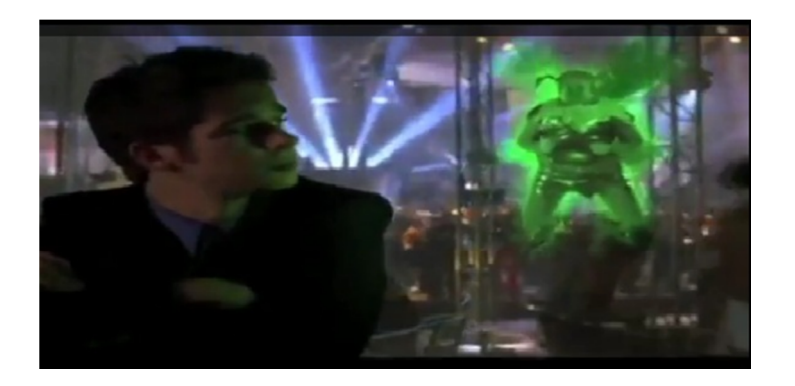

14. Imagen de Eurotrip en la que aparece el personaje verde.

### **El laberinto del fauno**

 Madre e hija están tumbadas en la cama cuando la pequeña comienza a contar una historia junto a la barriga de su madre para que el bebé lo oiga. El cuento habla sobre una rosa que otorgaba la inmortalidad y florecía todas las noches [15].

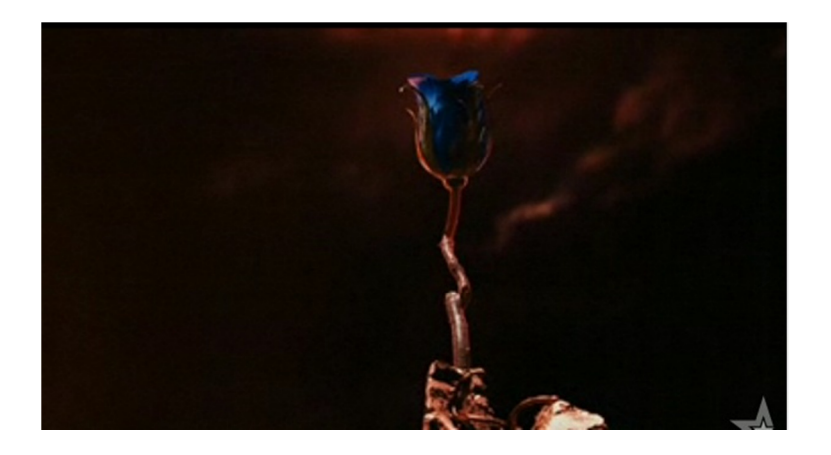

15. Imagen de la rosa que otorga la inmortalidad.

#### **Miedo y asco en las vegas**

 Raoul Duke (Johnny Depp) llega con su compañero Dr. Gonzo (Benicio del toro) a un hotel de Las Vegas después de un viaje en el que han estado consumiendo drogas durante todo el tiempo. Cuando se disponen a registrarse en el hotel, Raoul Duke comienza a ver cómo las flores, que están dibujadas en la moqueta del suelo, comienzan a extenderse por las paredes de la sala y por las piernas de un personaje que se encuentra en una esquina de ésta [16].

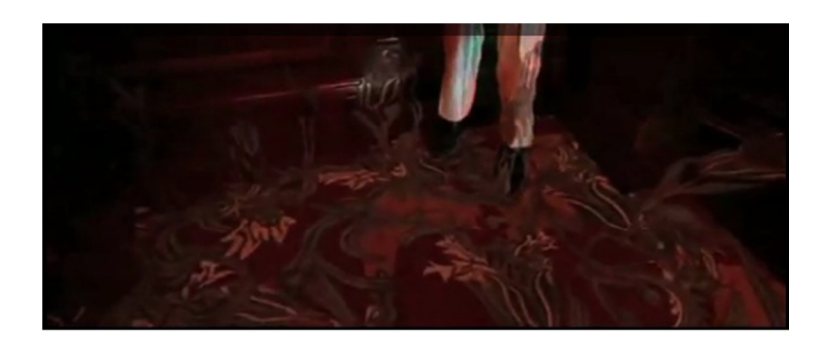

16. Imagen de la película en la que las flores trepan por las piernas del personaje.

## **3.2.- Preproducción**

## **Sinopsis**

Eva es una chica a la que le está costando mucho tiempo acabar la carrera. Un día se empiezan a comercializar unas pastillas que hacen que aumente la memoria visual de los individuos que se las toman. Eva decide tomarlas, puesto que ve en ellas la posibilidad de finalizar sus estudios y poder irse a vivir a Inglaterra con su novio. El desconocimiento de los efectos secundarios que provocan las pastillas en humanos, hace que Eva tenga una serie de problemas.

## **Guión literario**

A continuación mostramos el guión literario del corto, titulado RGS 14.

#### SEC. 1.- INTERIOR PISO JAVI Y EVA / COMERDOR. DÍA

Javi y Eva entran a vivir a una nueva casa, y están quitando y colocando las cosas de las cajas de la mudanza. Con la televisión haciéndoles compañía mientras mantienen una conversación.

EVA

Javi, éste año debo acabar de una vez la carrera. Pero me quedan las asignaturas más difíciles de todas.

JAVI

Tan solo te queda el último esfuerzo. Con que estudies un poco solo cada día, ya está.

Entonces se empieza a escuchar las noticias en la televisión.

EVA

Javi, sube el volumen.

Javi sube el volumen de la televisión con el mando a distancia.

#### INFORMATIVOS

 A partir de mañana ya se podrán adquirir en farmacias las que se conocen como las píldoras de la inteligencia. La ministra de sanidad Bárbara Silver ha anunciado que estarán disponibles sin receta médica para personas mayores de edad, aunque su precio supera los 500€.

Javi y Eva se dirigen la mirada y mientras Eva asiente, Javi niega con la cabeza

JAVI

¿De verdad crees que merece la pena?

**EVA** 

Habrá que intentarlo. Tengo que acabar la carrera de una vez.

JAVI

Pero si no tienes tanto dinero, y además eso no puede ser bueno.

EVA

Lo sacaré de la VISA.

Eva coloca en la pared una fotografía en la que está ella junto con Javi

#### SEC. 2.- INTERIOR PISO JAVI Y EVA / COMERDOR. DÍA

Javi está sentado tranquilamente viendo la televisión, cuando Eva entra en casa, ya que viene desde la calle.

EVA

Pregúntame todas las matrículas de nuestra calle-

JAVI

No lo habrás hecho…

EVA

Da igual. Fiat punto azul 9873 BTN, Saxo gris 0452 CFD…

JAVI

¿Cómo te sientes?

EVA

Genial. Siento como si ahora de verdad estuviese despierta. Antes no era totalmente consciente de la realidad.

JAVI

¿Y ahora qué, cuánto tiempo duran los efectos?

EVA

Pues no es seguro, pero sobre 3 meses.

JAVI

O sea, que se acaban los efectos a mitad de exámenes…

#### EVA

Sí, pero no pasa nada, lo tengo todo controlado. Las pastillas tardan 1 semana en hacer efecto, por lo tanto, una semana antes de que cumplan los 3 meses, me tomo otra, y…. ¡Seré libre para irme a Inglaterra con Juan!

JAVI

Con tu novio… ¿y él qué opina sobre tomar las pastillas?

#### EVA

Él no quiere tomarlas, pero le parece bien que yo las tome. Yo creo que es porque tiene ganas de que salgamos de este país.

JAVI

- 53 -

Ya…

#### SEC. 3.- INTERIOR PISO JAVI Y EVA / COMERDOR. DÍA

Javi está sentado tranquilamente viendo la televisión, cuando Eva entra en casa y viene desde la calle.

EVA

Ya estoy en casa…

JAVI

¿Qué tal tu primer examen?

EVA

Muy bien. Se nota que las pastillas han pillado un poco descolocados a los profesores. El examen ha sido parecido al de otros años. Presiento que muchos de los que estábamos allí vamos a sacar unas notazas…

JAVI

Ya… Me parece que la educación va a sufrir una reforma bestial.

EVA

Sí. No puede seguir como hasta ahora, porque todo el mundo que tenga dinero para las pastillas tienen muchísima ventaja sobre los demás. De hecho, al acabar el examen nos hemos quedado hablando unos cuantos, y la gente se metía con un chico que no se había tomado las pastillas. He presenciado un nuevo tipo de discriminación.

JAVI

Qué fuerte.

#### SEC. 4.- INTERIOR PISO JAVI Y EVA / HABITACIÓN DE EVA. DÍA

Eva se queda mirando el calendario en que tiene marcado el día en que dejan de hacer efectos las pastillas

EVA (Voz en off)

Queda una semana para que se acabe el efecto de las pastillas…

Eva se toma otra pastilla.

#### SEC. 5.- INTERIOR PISO JAVI Y EVA / HABITACIÓN DE EVA. DÍA

Eva entra en su habitación. De repente ve como en su cama y las paredes empiezan a crecer plantas, y aparecen bichos. Eva se queda sin habla al ver lo que pasa a su alrededor.

#### SEC. 6.- INTERIOR PISO JAVI Y EVA / COMEDOR. DÍA

Eva está sentada en el sofá. Entonces entra Javi.

JAVI

Hola Eva!

Eva permanece callada.

JAVI

Eva. ¿Qué te pasa?

#### EVA

Creo que no tenía que haberme tomado otra pastilla, cuándo aún hace efecto la otra. Creo que tengo alucinaciones. Veo plantas por todas partes. Ahora mismo estoy viendo cómo está creciendo una al lado de la tele.

JAVI

¿Qué dices?

EVA

Sí, además llevo todo el día con dolor de cabeza.

JAVI

Piensa que a lo mejor retienes demasiada información para tu cerebro. Puede que esto te pase factura.

EVA

¿Y ahora qué? Me tomé la pastilla ayer, no puedo hacer nada.

JAVI

Puedes ir al hospital. A lo mejor ellos saben qué hacer.

EVA

No pienso ir a un maldito hospital. Esperaré y se me pasará.

#### SEC. 7.- INTERIOR PISO JAVI Y EVA / HABITACIÓN DE EVA. DÍA

Eva está en su habitación llorando, y Javi entra para ver qué le pasa.

JAVI

¿Qué te pasa?

EVA

He visto a Juan con otra chica.

JAVI

Juan, ¿tu novio?

EVA

Sí. Me está poniendo los cuernos.

JAVI

Pero, ¿estás segura? A lo mejor solo era una amiga.

EVA

Estoy segurísima. Con las malditas pastillas no se me escapa ni un detalle. Estaban cogidos de la mano. Javi tenía una mancha en el labio, que tenía exactamente el mismo color que el pintalabios de la chica. El cuello de la camisa de Juan tenía una pestaña de ella. Y para colmo, asomaba un pelo de ella por la bragueta de Juan. ¿te doy más detalles?

JAVI

Hombre, si tú que te tomas las pastillas estás tan segura… Sera verdad. Lo siento mucho.

Javi la abraza.

#### SEC. 8.- INTERIOR PISO JAVI Y EVA / COMEDOR. DÍA

Javi está sentado en el sofá escuchando los informativos.

#### INFORMATIVOS

Atención, porque se están dando numerosos casos de suicidio. Al parecer, una sobredosis de píldoras de la inteligencia puede hacer que los sentimientos se intensifiquen por un factor muy grande, por lo que un acontecimiento doloroso puede hacer que la persona entre en una profunda depresión de la que no son capaces de salir.

#### SEC. 9.- INTERIOR PISO JAVI Y EVA / COMEDOR. DÍA

Javi está triste haciendo la mudanza. La tele está encendida. Al escuchar una noticia, comienza a prestar atención a la televisión. La presentadora de informativos no es la misma chica de siempre.

#### INFORMATIVOS

Ya se han destruido todas las píldoras que han causado tantas muertes. Nos hemos quedado sin muchos políticos, cirujanos, profesores, controladores aéreos, soldados. Es hora de empezar una nueva vida.

Javi apaga la televisión, coge la caja que había dejado encima de la mesa, y al salir de casa, ve en la entrada una fotografía de él junto a Eva. Coge la fotografía y la mete en la caja. Sale a la calle y cierra la puerta.

#### FIN

## **Guión técnico**

A continuación desarrollaremos el guión técnico de la secuencia número 5, qué es la que hemos elegido para ejecutar el matchmoving.

Plano 1.- Plano general contrapicado, con la cámara a la altura del suelo. En el plano se ve la puerta de la habitación. Y cómo entra Eva en ella.

Plano 2.-Plano general en el que se ve a Eva mirando su cama sorprendida.

Plano 3.-Primer plano de Eva asombrada por lo que está viendo.

Plano 4.-Plano general con escorzo de Eva, en el que se ve la cama, y cómo van creciendo las plantas.

Plano 5.-Primer plano en que se ve cómo gira la cabeza Eva.

Plano 6.-Plano general en el que se hace una panorámica en el mismo sentido en que gira la cabeza Eva. Vemos cómo crecen las plantas por toda la habitación.

Plano 7.-Plano general en que se ve a Eva mirando su escritorio. No hay ninguna planta.

## **Escenario**

La secuencia que hemos elegido se grabará en la habitación de una casa. Se van a añadir los objetos generados por ordenador encima de la cama de las paredes de una mesa de escritorio. Para facilitarnos el seguimiento de puntos 2D, las sábanas tendrán muchos detalles. De ésta forma tendremos muchos puntos posibles de seguimiento.

## **Configuración del material de grabación**

La cámara que utilizaremos para grabar la secuencia es una cámara de fotos con posibilidad de grabar video. La cámara es una Nikon D7000 [17] con un objetivo 18.105mm con posibilidad de estabilización.

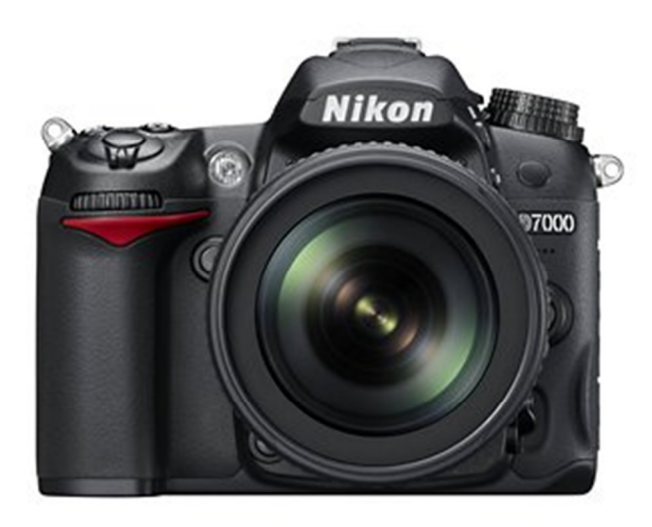

17. Cámara que se usará para la grabación de vídeo.

Para grabar la toma con la mejor calidad posible para nuestro matchmoving usaremos la siguiente configuración:

#### -Resolución.

Trabajaremos con la mayor resolución posible. Nuestra cámara es capaz de grabar a 1920 x 1080 en progresivo.

#### -Fotogramas por segundo.

Con la máxima resolución, la única opción que nos permite la cámara es grabar a 24 fotogramas por segundo [18].

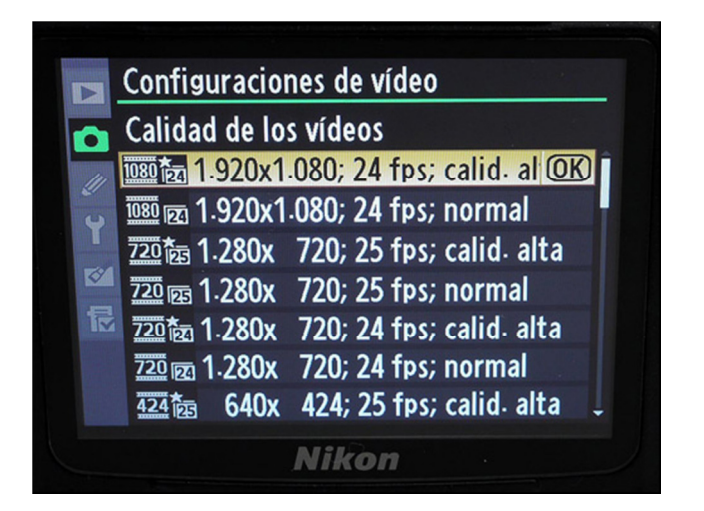

18. Configuración de vídeo

#### -Sensibilidad ISO.

Debido a que cuánta mayor es el número ISO, aparece mayor cantidad de ruido, grabaremos con la menor sensibilidad disponible (ISO 100). En caso de que la luz natural que tengamos no sea suficiente, deberemos ir aumentando la sensibilidad hasta que la imagen tenga suficiente calidad.

#### -Distancia focal.

Cuanto menor distancia focal, mayor será el ángulo de visión de la cámara. Dependiendo del plano, puede que varíe, pero en los planos generales utilizaremos una distancia focal de 18mm (el mínimo que nos permite el objetivo) para ofrecer la máxima información posible sobre el escenario.

#### -Número f.

El número f está directamente relacionado con la profundidad de campo, de forma que a mayor número f, mayor profundidad de campo obtendremos. El problema es que cuanto mayor sea el número f también tendremos menos luz. Así que en principio trabajaremos con el mayor número f posible, que es 3.5. Además en principio

la profundidad de campo no debería ser un problema, debido a la escasa distancia focal que tendremos en las tomas en que vayamos a hacer el matchmoving.

#### -Velocidad de obturación.

Una vez que estemos en la escena, y con los valores de configuración especificados anteriormente, aumentaremos la velocidad de obturación lo máximo posible para que el emborronado de movimiento se minimice lo máximo posible. Ésta velocidad irá indicada mayormente por la luz que captemos, ya que cuanto mayor velocidad de obturación usemos, menos luz obtendremos.

#### -Distancia de enfoque.

Esto es una característica que también interviene en la profundidad de campo, pero es algo que no podremos saber hasta que estemos en la escena y probemos la toma. Así que no tendremos este ajuste preestablecido.

## **3.3.- Postproducción**

 En este apartado indicaremos los pasos que hemos realizado a la hora de postproducir la secuencia que hemos grabado. Primero trabajaremos con el programa MatchMover, para generar el entorno 3D virtual y el movimiento de la cámara. Una vez hecho esto, exportaremos el código para 3D Studio Max. En este programa generaremos los elementos 3D para integrarlos en la escena. Además, para parecer más realista, les aplicaremos materiales, luces y sombras. Finalmente renderizaremos la escena.

## **Trabajo en MatchMover**

En nuestro caso hemos grabado la secuencia 5 del corto RGS 14. El programa que vamos a usar para hacer la captura de movimiento de la cámara, es el Autodesk MatchMover 2012. Utilizaremos su versión de 64 bits, para intentar agilizar el proceso de cálculo.

#### **Cargar una secuencia**

El primer problema que nos encontramos es que la versión de 64 bits no acepta archivos de vídeo, por lo que nos vemos obligados a exportar el vídeo .mov en una secuencia de imágenes [19].

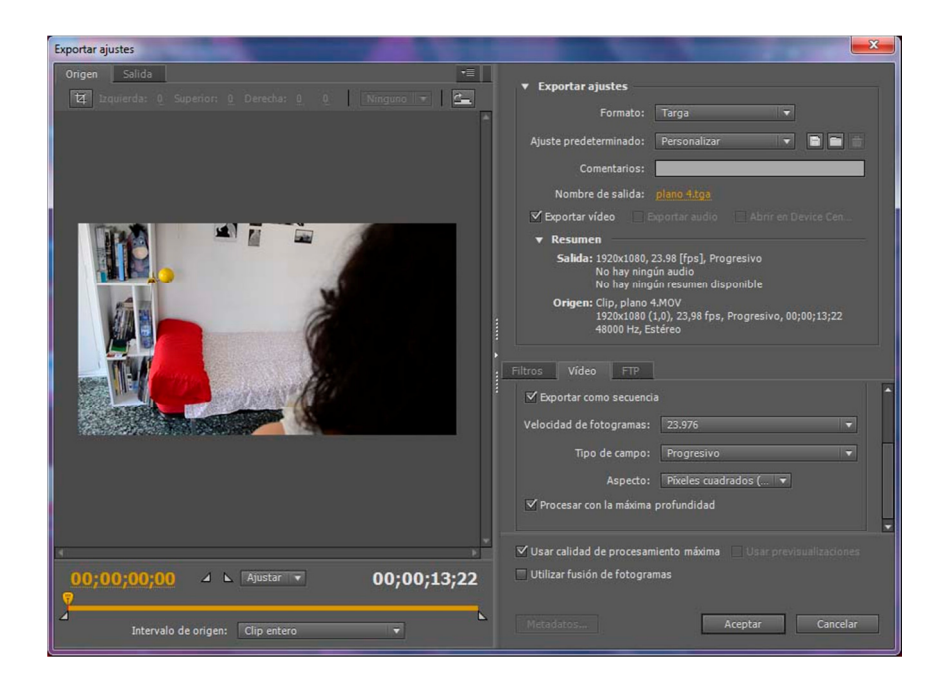

19. Ventana de ajustes de exportación de Adobe Media Encoder.

Ahora sí que podemos importar el vídeo. Para ello hacemos clic en File  $\rightarrow$  Load sequence [20].

| <b>M</b> Load Sequence |                                       |                       |                                                                              |                          | $\overline{\mathbf{x}}$ |
|------------------------|---------------------------------------|-----------------------|------------------------------------------------------------------------------|--------------------------|-------------------------|
|                        |                                       |                       | Look in: C:/Users/Usuario/Desktop/secuencia 5/tgas plano 4/                  |                          | $= 2.6$<br>独立           |
|                        |                                       | Tasplano 4 012 tga    | plano 4 024 tga                                                              | Esplano 4 036.tga        | Esplano                 |
|                        | Talplano 4_001 tga                    | plano 4_013.tga       | plano 4_025.tga                                                              | plano 4_037.tga          | <b>Tas</b> plano        |
|                        | <b>Esplano 4 002.tga</b>              | Tasplano 4 014.tga    | Tal plano 4 026.tga                                                          | plano 4 038.tga          | <b>B</b> plano          |
|                        | plano 4_003.tga                       | plano 4_015.tga       | plano 4_027.tga                                                              | plano 4_039.tga          | <b>Tas</b> plano        |
|                        | plano 4_004.tga                       | plano 4_016.tga       | plano 4_028.tga                                                              | plano 4 040 tga          | <b>Tal</b> plano        |
|                        | plano 4 005.tga                       | Traplano 4 017.tga    | Traplano 4 029 tga                                                           | Esplano 4 041 tga        | <b>Tas</b> plano        |
|                        | plano 4_006.tga                       | plano 4_018.tga       | Edplano 4_030.tga                                                            | plano 4_042 tga          | <b>B</b> plano          |
|                        | posplano 4 007.tga posplano 4 019.tga |                       | Traplano 4 031 tga                                                           | plano 4 043.tga          | <b>B</b> plano          |
|                        | Bolano 4 008.tga                      | Tallolano 4 020.tga   | Tasplano 4 032 tga                                                           | Trill plano 4 044 tga    | <b>TES</b> plano        |
|                        | Esplano 4 009 tga                     | Traplano 4 021.tga    | Tal plano 4 033.tga                                                          | plano 4_045.tga          | <b>B</b> plano          |
|                        | Tallolano 4 010 tga                   | Tasplano 4_022.tga    | Talplano 4 034 tga                                                           | <b>Esplano 4 046 tga</b> | <b>Es</b> plano         |
|                        | plano 4_011 tga                       | polano 4 023 tga      | Talplano 4 035 tga                                                           | plano 4 047 tga          | <b>B</b> plano          |
| n                      |                                       |                       |                                                                              |                          | D                       |
|                        | File name: plano 4_001.tga            |                       |                                                                              |                          | OK                      |
|                        |                                       |                       |                                                                              |                          |                         |
| File type:             |                                       |                       | All Formats ("bmp; ".rle; ".dib; ".cin; ".jpg; ".jpeg; ".iff; ".tdi; ".pnc > |                          | Cancel                  |
|                        | <b>Sequence Options</b>               |                       |                                                                              |                          |                         |
| $\vee$ Set end         | 330                                   | <b>Interlace</b> None |                                                                              |                          | 5                       |
|                        | Alpha channel as matte                |                       |                                                                              |                          | $Details$ $>$           |
|                        | <b>Camera Settings</b>                |                       |                                                                              |                          |                         |
| <b>Motion</b>          | Free                                  |                       | о                                                                            |                          |                         |
|                        |                                       |                       | <b>Focal Length Constant</b>                                                 |                          | Ω                       |

20. Ventana de Matchmover para cargar la secuencia.

Al abrir una secuencia, el programa tiene activadas unas opciones por defecto. Por ejemplo, establece el último fotograma de la secuencia. Si quisiéramos que acabase antes, tan solo tenemos que cambiar el valor. También vemos que el vídeo no está entrelazado. En ajustes de cámara está ajustada como movimiento libre, con longitud focal constante a 24 fotogramas por segundo. Como estos ajustes se corresponden con nuestra secuencia, haremos clic en OK.

Ahora podemos reproducir el video o detenerlo con los controles de reproducción  $\blacksquare$  <  $\blacksquare$   $\blacktriangleright$   $\blacksquare$   $\blacktriangleright$   $\blacksquare$ 

#### **Tracking automático**

Una vez importada la secuencia procedemos a hacer el trackeo automáticamente [21]. Hacemos clic en 2D tracking  $\rightarrow$  Automatic tracking. Se abre una ventana como la siguiente:

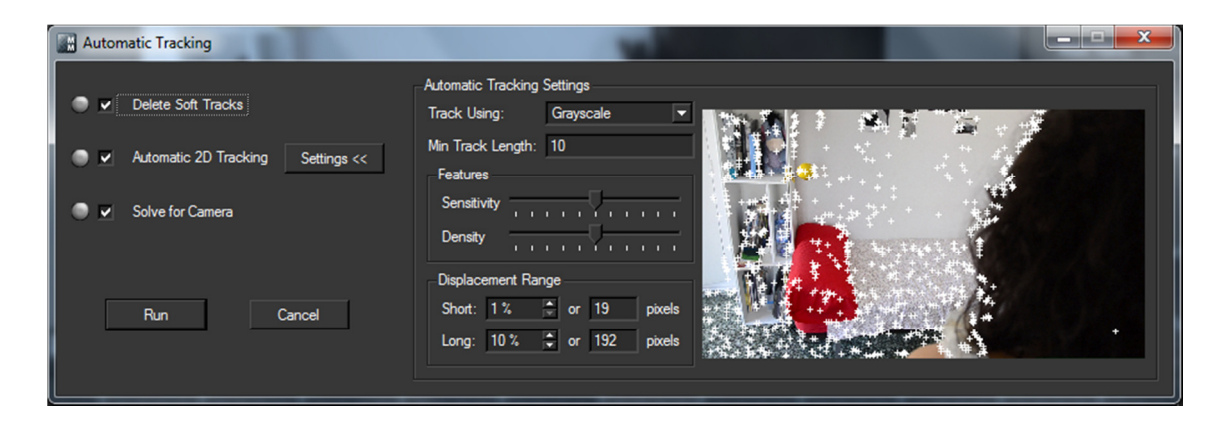

21. Ventana de tracking automático.

Por defecto están seleccionadas las 3 acciones:

-Delete Soft Tracks. Esta opción se encarga de eliminar los puntos de seguimiento que no son muy robustos.

-Automatic 2D Tracking. Esta es la opción que se encarga de hacer el tracking automático. En ella podemos cambiar una serie de ajustes. Podemos seleccionar si queremos hacer el seguimiento teniendo en cuenta los colores, o simplemente la escala de grises. Nosotros somos quienes debemos valorar qué opción lo realizará mejor.

También podemos seleccionar la sensibilidad y la densidad de los trackers. Cuanto más sensible sea, detectará cambios de color o luminancia menos bruscos. La densidad se refiere a la cantidad de puntos que tendremos en la secuencia.

-Solve for Camera. Lo seleccionaremos para que el programa haga los cálculos para generar el escenario 3D y el movimiento de la cámara.

En cada fase nos mostrará los círculos de la izquierda de distinto color [22]. El color verde indica que ese paso ya está realizado, el color amarillo significa que está en proceso y el gris, que aún no ha comenzado.

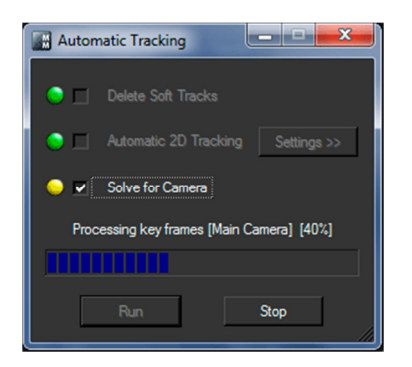

#### 22. Avance del proceso de tracking automático.

Una vez calculada la escena 3D, deberemos comprobar que el cálculo se ha realizado correctamente. Para ello visualizaremos la escena en 3D reconstruida [23], y comprobar que corresponde con la escena real. Para ello hacemos clic en el icono del espacio 3D 3D, que está situado en la esquina superior izquierda de la vista del espacio de trabajo. Ahora podemos visualizar unos conos 3D situados por la escena.

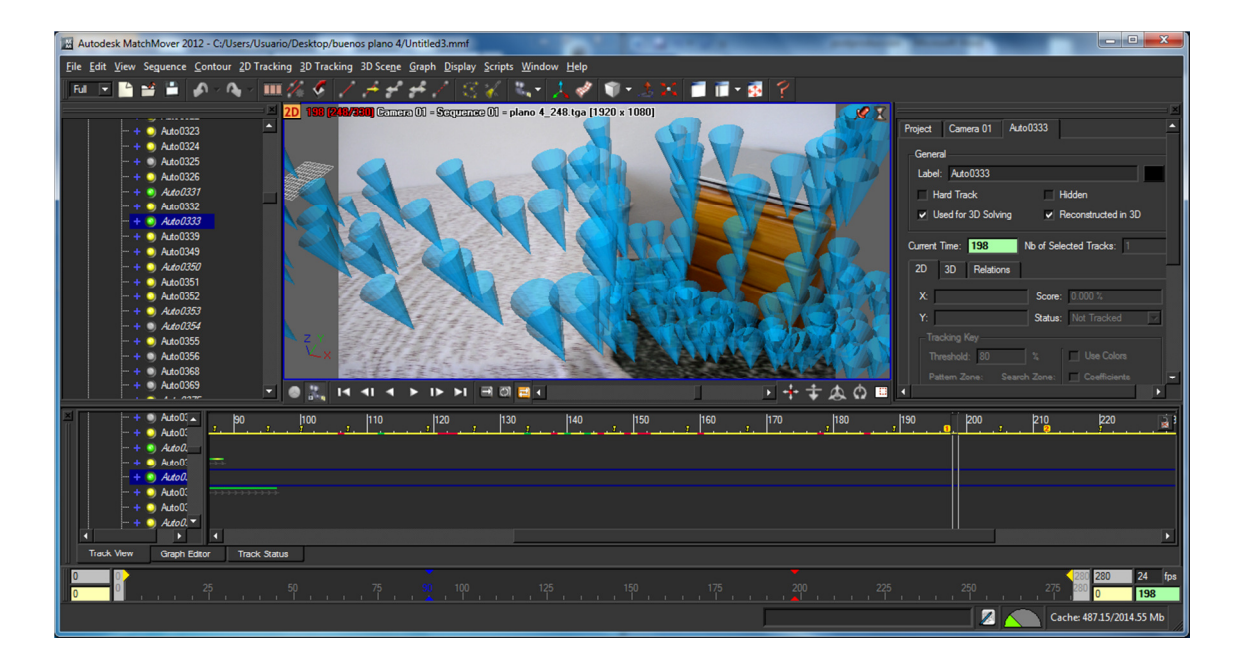

23. Escena 3D reconstruida mediante conos.

Los conos 3d deben parecer formar parte de la escena, conforme la reproducimos los conos deberán estar colocados en el mismo sitio siempre. Además se deberán ver más grandes si están cerca y de la cámara, y más pequeños si están lejos. Si son demasiado grandes o demasiado pequeños, podemos cambiar su tamaño desde la pestaña de Proyecto [24], cambiando la opción de 3D Helper Size.

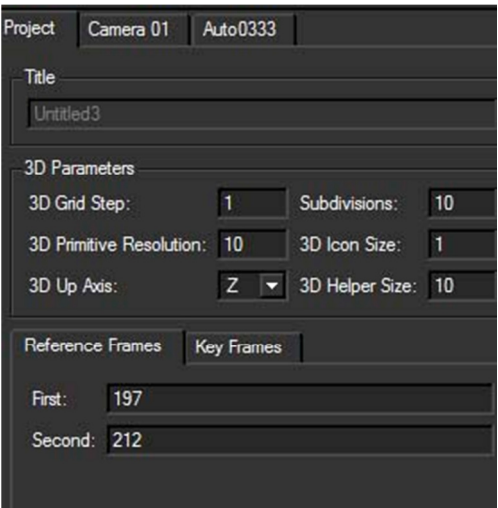

24. Pestaña de proyecto.

#### **Tracking manual**

 El tracking automático se puede compatibilizar con el tracking manual. Este proceso es muy útil cuando el tracking automático no se realiza correctamente, o cuando queremos localizar determinados puntos exactos cuando estemos trabajando en el programa de animación 3D. Nosotros lo vamos a realizar para poder localizar correctamente la situación del ordenador portátil. Para ello trackearemos manualmente sus cuatro esquinas superiores.

 Lo primero que debemos hacer es insertar un nuevo Track, para ello vamos a 2D Tracking  $\rightarrow$  New Track, o presionamos directamente el botón New Track  $\blacksquare$ . Ahora podemos situar nuestro nuevo track en el punto que queramos de la escena [25]. Además podemos cambiar el tamaño de las áreas de muestra y búsqueda, para que el programa pueda localizar la posición de los puntos en cada fotograma.

 Insistimos en que es muy importante saber qué se va a hacer antes de grabar los planos, ya que si se ponen marcas en la escena, este proceso es muy poco costoso. Vemos el ejemplo en el ordenador portátil. Algunas de sus esquinas nos pueden dar muchos problemas, como la superior derecha, ya que se crea una sombra en la pared, que hace que no haya demasiado contraste en el punto de tracking.

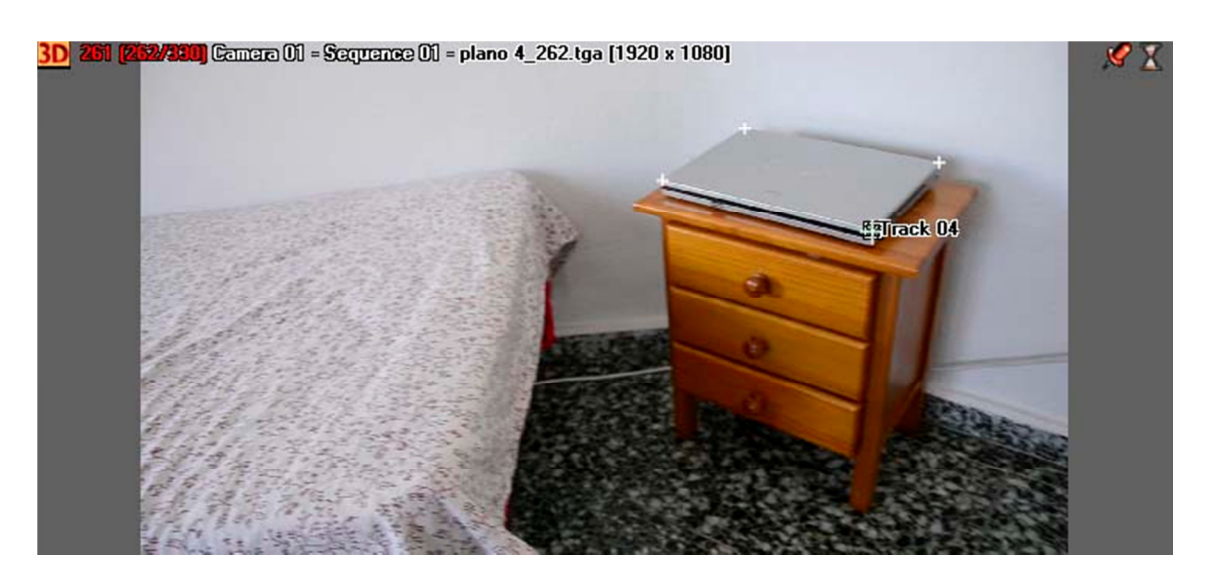

25. Escena con 4 puntos de seguimiento manuales.

 Con cada nuevo track que añadamos debemos analizar su posición en función del fotograma. Para ello están los controles de detección automática  $\rightarrow$   $\rightarrow$   $\rightarrow$   $\rightarrow$  El

primer botón analiza la posición de los trackers a medida que avanza el tiempo. El segundo lo analiza a la inversa, es decir, mientras retrocede en el tiempo y el tercero va analizando la posición en los dos sentidos.

 Si el programa no es capaz de detectar la posición automáticamente, entonces lo tendremos que hacer nosotros manualmente. Iremos avanzando fotograma a fotograma el vídeo, y recolocando el tracker. Es un proceso muy costoso, pero a veces no hay otra forma de hacerlo.

 Una vez que hemos trackeados los puntos, deberemos presionar el botón Solve for Camera , para que el programa detecte el espacio 3D de los puntos.

#### **Sistema de coordenadas**

 Ya tenemos generado el escenario 3D y el movimiento de cámara. Ahora lo único que nos falta es establecer un sistema de coordenadas para poder desenvolvernos de la forma más cómoda posible en el programa de animación 3D.

 El proceso es sencillo. Para crear el sistema de coordenadas hay que dirigirse a 3D Scene  $\rightarrow$  New Coordinate System, y a continuación elegir el punto que será el origen del sistema, y los puntos de la escena que formaran planos o ejes [26]. Además de la distancia que hay entre dos puntos, que nos servirá para que las distancias del programa de animación 3D estén configuradas correctamente.

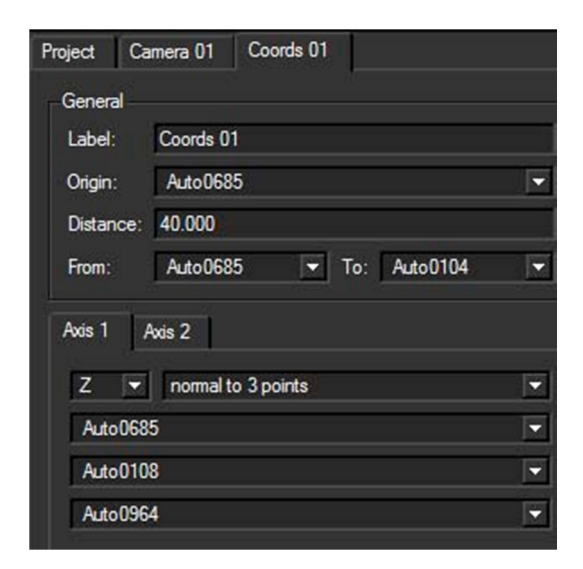

26. Pestaña del sistema de coordenadas.

### **Exportar la escena**

 Una vez comprobado que el matchmoving es correcto, podemos exportarlo [27] a nuestro programa de animación 3D. Para ello hacemos clic en File  $\rightarrow$  Export. Nos aparecerá la ventana de exportación.

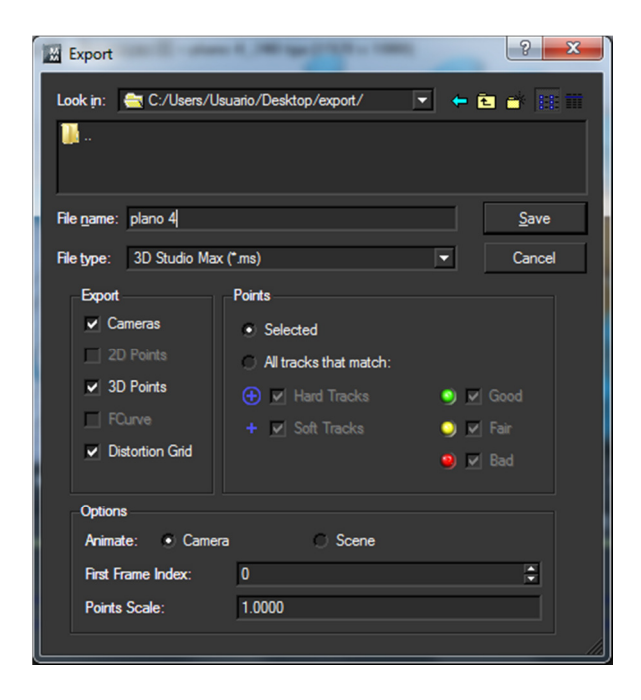

27. Ventana de exportación.

En esta ventana teclearemos el nombre que queramos para el archivo. En la lista de tipos de archivo, seleccionaremos el programa al que queremos exportar la secuencia generada en 3D. En nuestro caso la importaremos en 3D Studio Max.

En la opción de Export seleccionaremos lo que nos interese exportar. A nosotros nos interesa la cámara y los puntos 3D, porque con estas dos cosas ya podemos trabajar en 3D Studio. Una vez exportado ya podemos trabajar en 3D Studio.

## **Trabajo en 3D Studio Max**

 Lo primero que debemos hacer en 3D Studio es ejecutar el código que nos ha generado MatchMover al exportar. Para ello haremos clic en MAXScript  $\rightarrow$  Run Script y seleccionamos el archivo con extensión .ms que nos ha generado el programa de matchmoving.

## **Ajustes del escenario**

 Una vez ejecutado el Script, ya podemos ver en la escena nuestra cámara y los puntos que se han trackeado [28].

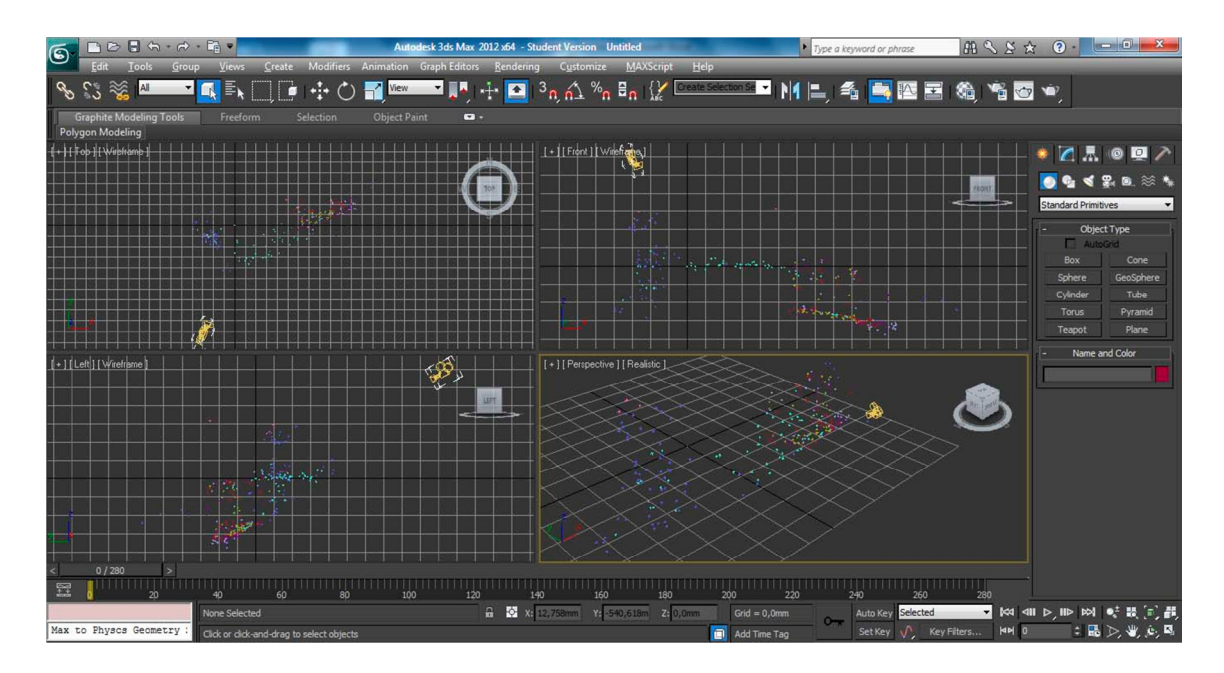

28. Escena recreada por 3D Studio Max.

Si avanzamos por la línea de tiempo con los controles para ello **REL ELLO DE LES** podremos ver cómo el movimiento de la cámara es el mismo que el que hicimos al grabar el plano.

Para ver los puntos a través de la cámara [29] deberemos hacer clic en la vista perspectiva, y hacer clic en Perspectiva  $\rightarrow$  Cámaras  $\rightarrow$  REALVIZ. REALVIZ es el nombre que da MatchMover a las cámaras que genera el software. De ésta forma es fácil localizarla en el caso de que nosotros hubiésemos generado otras cámaras.

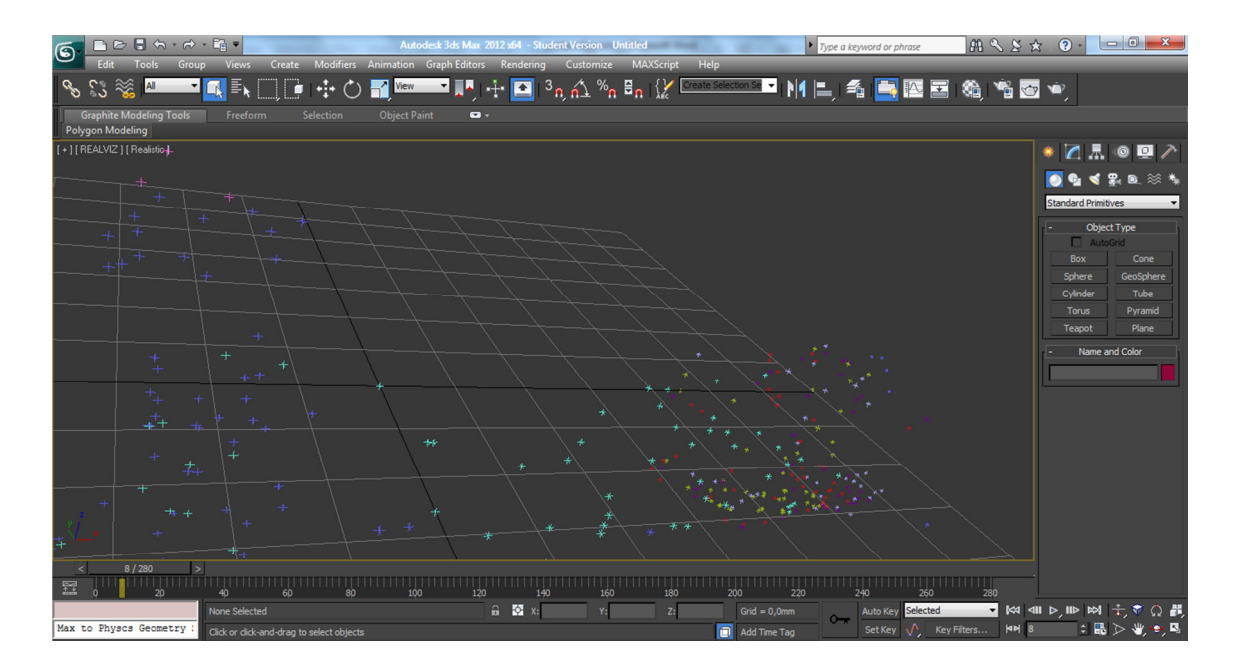

29. Vista de la cámara REALVIZ.

 Ya podemos tener la visión de la cámara, que posteriormente será la que procesemos para tener nuestro vídeo. Ahora lo que debemos hacer es insertar nuestro video como fondo [30], para poder trabajar más cómodamente. Para ello seleccionamos Views  $\rightarrow$  Viewport Background  $\rightarrow$  Viewport Background.

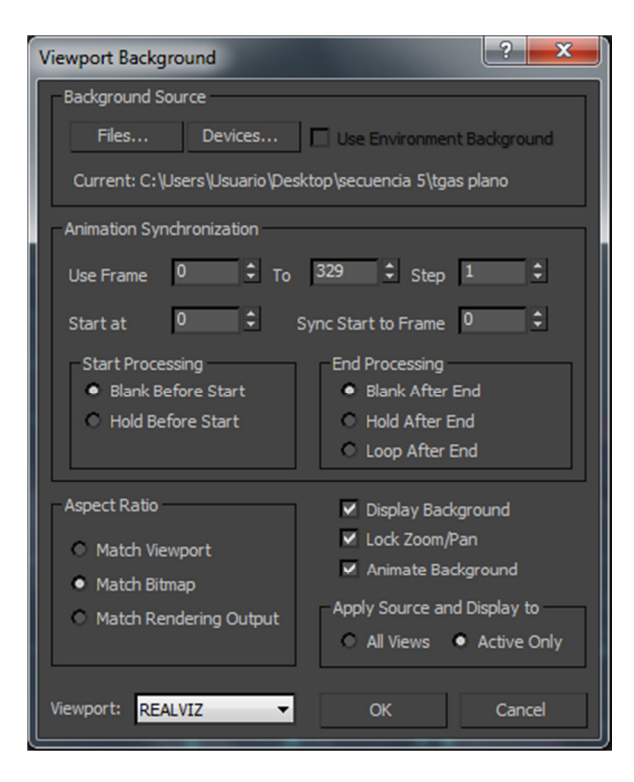

30. Ventana de Viewport Background.

Las opciones que debemos configurar son:

-Background Source: Seleccionamos nuestra secuencia de imágenes, que será la que se muestre como fondo.

-Aspect ratio: Seleccionamos Match Bitmap, para que la relación de aspecto del video a través de la cámara coincida con la fuente.

-Display background: Debemos activar la casilla para que se nos muestre como imagen de fondo.

-Animate background: Con esta opción hacemos que el fondo sea un video en vez de una imagen estática.

-Lock Zoom/Pan: Bloqueamos la cámara en esa vista. Es importante tener seleccionada esta opción porque no debemos mover la cámara. Si no, no correpsonderían los puntos 3D con la imagen de fondo.

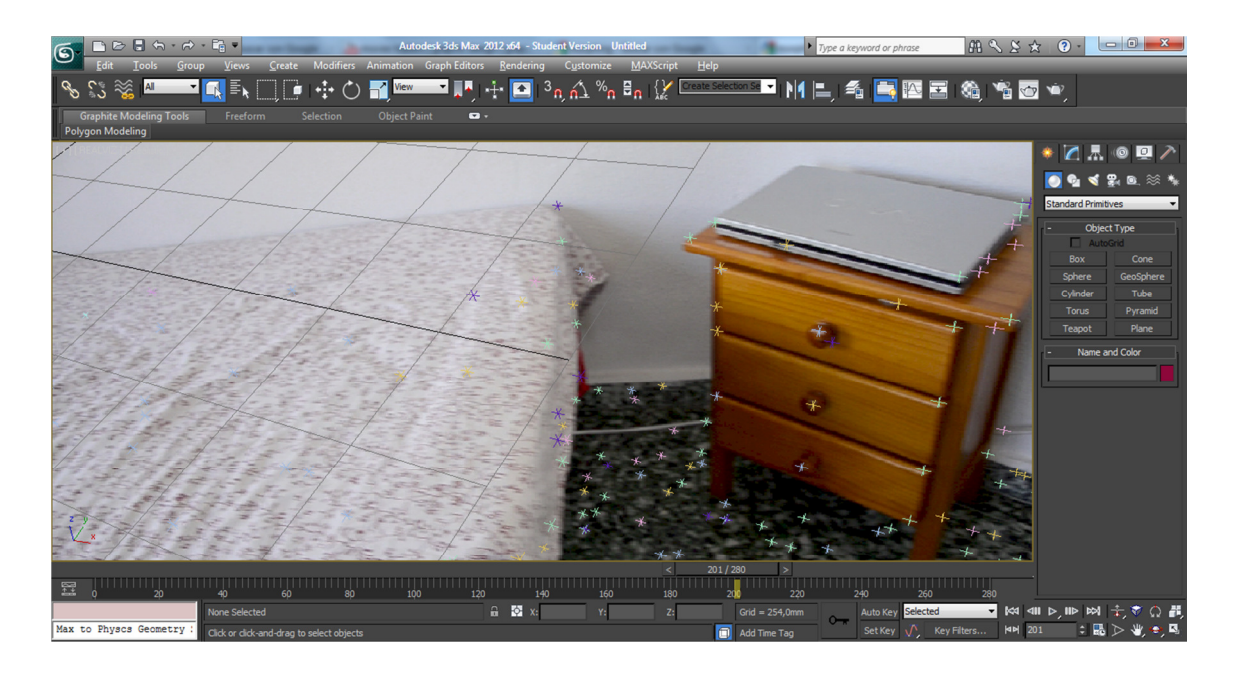

Con esta configuración ya podemos ver el fondo [31].

31. Vista de la cámara REALVIZ con la secuencia de fondo.

#### **Insertar elementos**

#### Plano de referencia

Con el fondo como guía, ya estamos en condiciones de crear un plano, que será la base para los elementos que queremos insertar. En nuestro caso los queremos insertar en la cama, por lo que haremos un plano a partir de los puntos que están situados en el espacio 3D. Para crear el plano debemos seguir los siguientes pasos:

1.- En el menú Create  $\rightarrow$  Geometry  $\rightarrow$ Standard Primitives  $\rightarrow$  Plane. De esta forma creamos un plano [32].

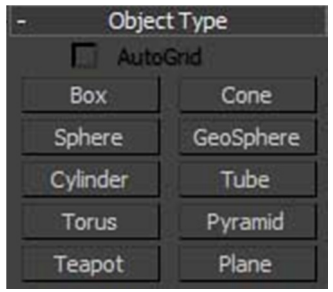

2.-Hacemos clic con el botón derecho encima del plano  $\rightarrow$  Convert to  $\rightarrow$ Editable Poly [33]. Después seleccionamos la opción de polígono dentro de la malla editable [34] y borramos el plano que ya hemos creado. Ahora estamos en condiciones de generar un nuevo plano con los vértices que elijamos.

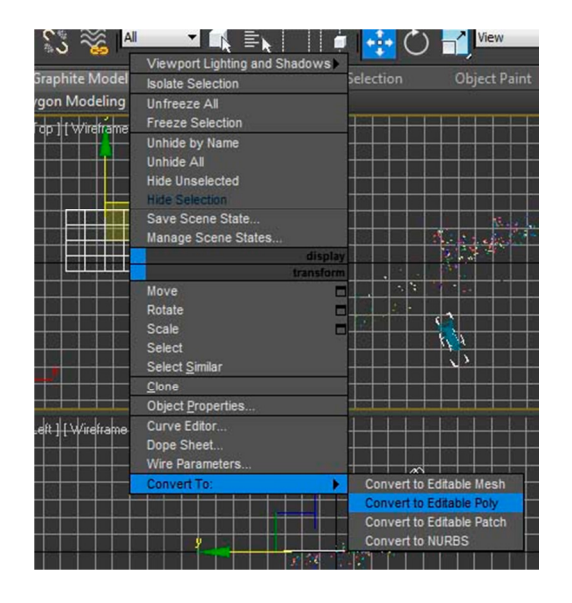

33. Submenú para convertir en malla editable.

<sup>32.</sup> Menú de creación de objetos.
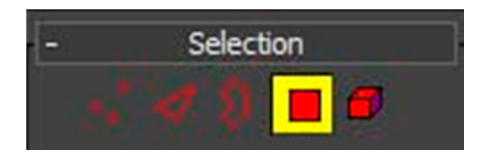

#### 34. Selección de polígono activada.

3.- Como ya habíamos generado un Editable Poly, en el panel Edit Geometry seleccionamos Create, para poder generar un nuevo plano a partir de vértices [35].

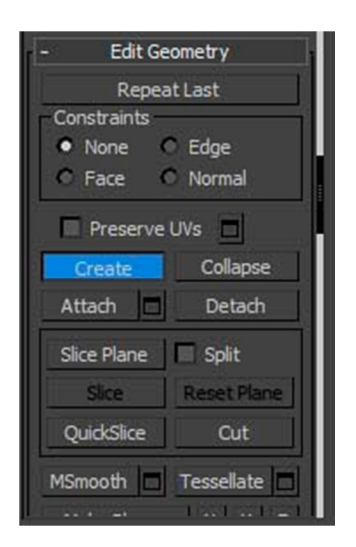

35. Panel Edit Geometry.

4.- Configuramos la herramienta Snap Toggle <sup>3.</sup>. para que nos ayude a seleccionar los puntos necesarios. Para ello hay que hacer clic con el botón secundario y nos aparecerá la ventana Grip and Snap Settings [36], en la que es necesario activar la opción Pivot.

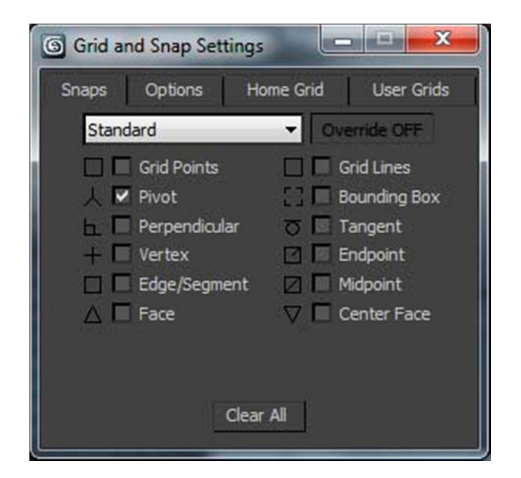

36. Ventana Grip and Snap Settings con la opción Pivot seleccionada.

5.- Ya podemos seleccionar los vértices que nos interesan haciendo clic en cada uno de ellos. Para finalizar el plano haremos doble clic en el último vértice [37].

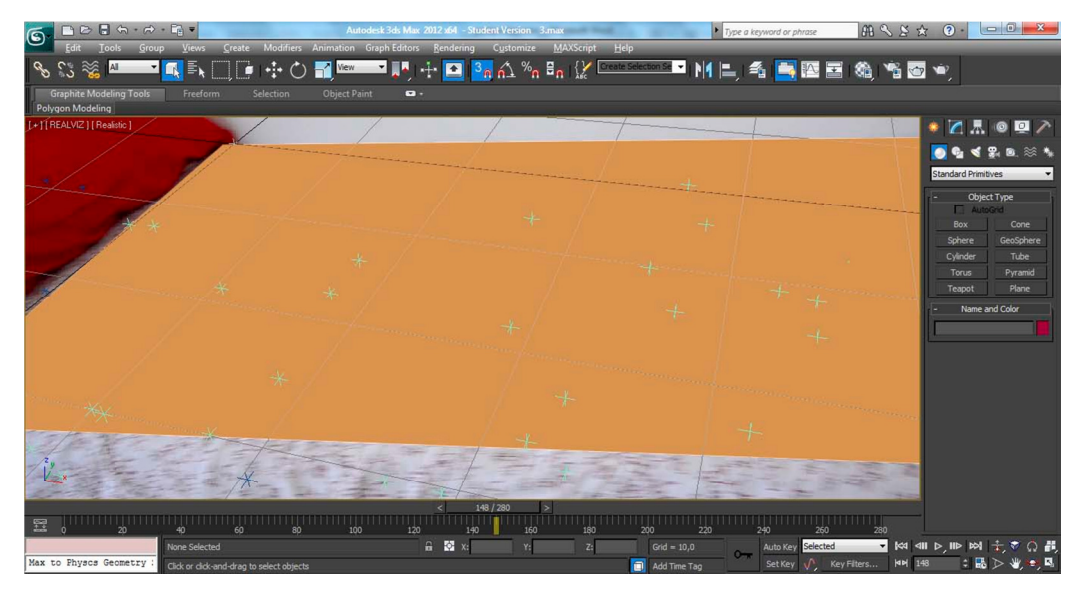

37. Plano creado a partir de cuatro puntos.

### Plantas

 Ya estamos en condiciones de generar los elementos por ordenador. Nosotros vamos a crear plantas [38], que están predefinidas en el software. Seleccionamos Create  $\rightarrow$  AEC Objects  $\rightarrow$  Foliage. En favoritos podemos seleccionar la planta que queremos insertar en la escena.

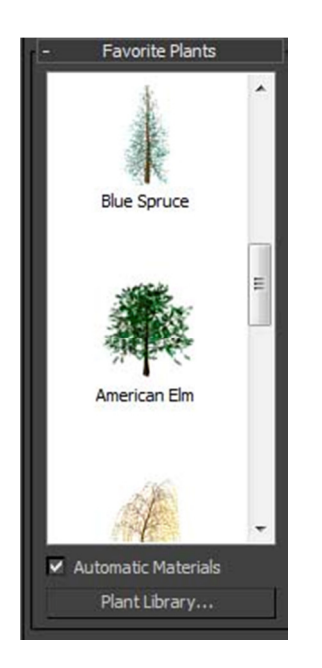

38. Panel de creación de plantas.

Ahora tan solo la tenemos que arrastrar en el punto que queramos y alinearla con el plano que hemos creado, mediante la herramienta Align. El proceso es el siguiente:

1.-Seleccionamos la planta, ya que es el objeto que queremos alinear.

2.-Presionamos la tecla Align: **E** 

3.-Nos pedirá que seleccionemos el elemento con que queremos alinear la planta, por lo tanto seleccionamos el plano creado anteriormente.

4.-Nos aparecerá una ventana para la alineación [39]. En Nuestro caso queremos alinear el punto más bajo de la planta con el punto más alto del plano. Por lo tanto en Current Object (planta) seleccionamos Mínimum, y en Target Object (plano) seleccionamos Maximum, y presionamos OK.

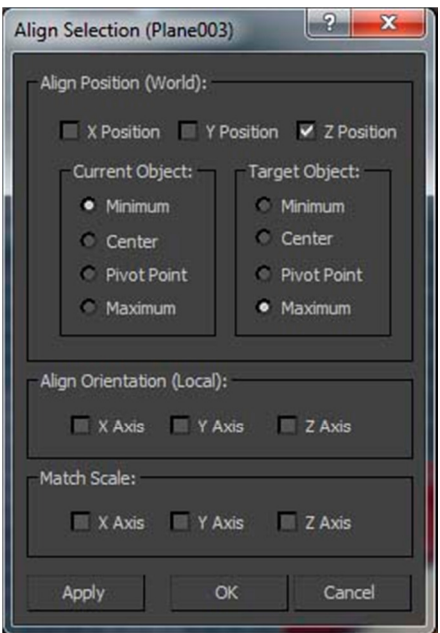

39. Ventana de alineación.

De la misma forma se pueden añadir todos los elementos que se deseen.

# Luces y sombras

Para darle el mayor realismo posible a la secuencia insertaremos luces. Para ello debemos dirigirnos al panel Create  $\rightarrow$  Lights  $\rightarrow$  Standard  $\rightarrow$  mr Area Omni.

Deberemos fijarnos en las demás sombras de la escena [40], para hacer que coincidan las sombras reales con las sombras que nos genera el software, en cuanto a la dirección y a la dureza. Podemos aumentar o reducir el radio de la luz en la pestaña Area Light Parameters [41] para hacer más blanda o más dura la luz respectivamente.

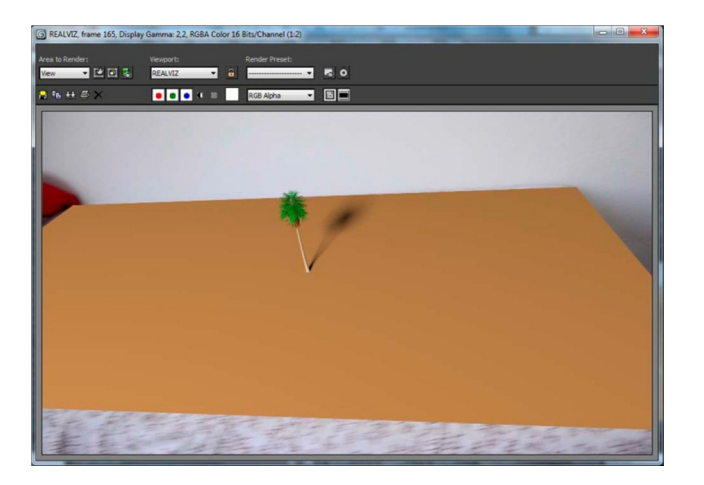

40. Vista previa de las sombras de la escena.

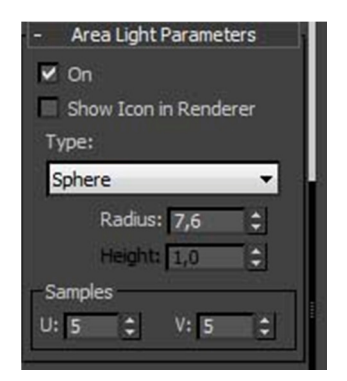

41. Pestaña Area Light Parameters.

## Disimular plano de referencia

El plano de referencia es esencial para la creación de sombras, pero hay que disimularlo, para que no seamos conscientes de que existe. Para ello le asignaremos un material que corresponderá con el fondo para que se mimetice. Los pasos a seguir son los siguientes:

1.- Abrir el editor de materiales [42] mediante el botón Material Editor

碖

2.- Hacemos clic en una bola vacía y presionamos la opción Standard. Se abrirá el Material/Map Browser para buscar el material que deseemos. Seleccionamos dentro de mental ray  $\rightarrow$  Matte/Shadow/Background. Este es un material específico para nuestro propósito.

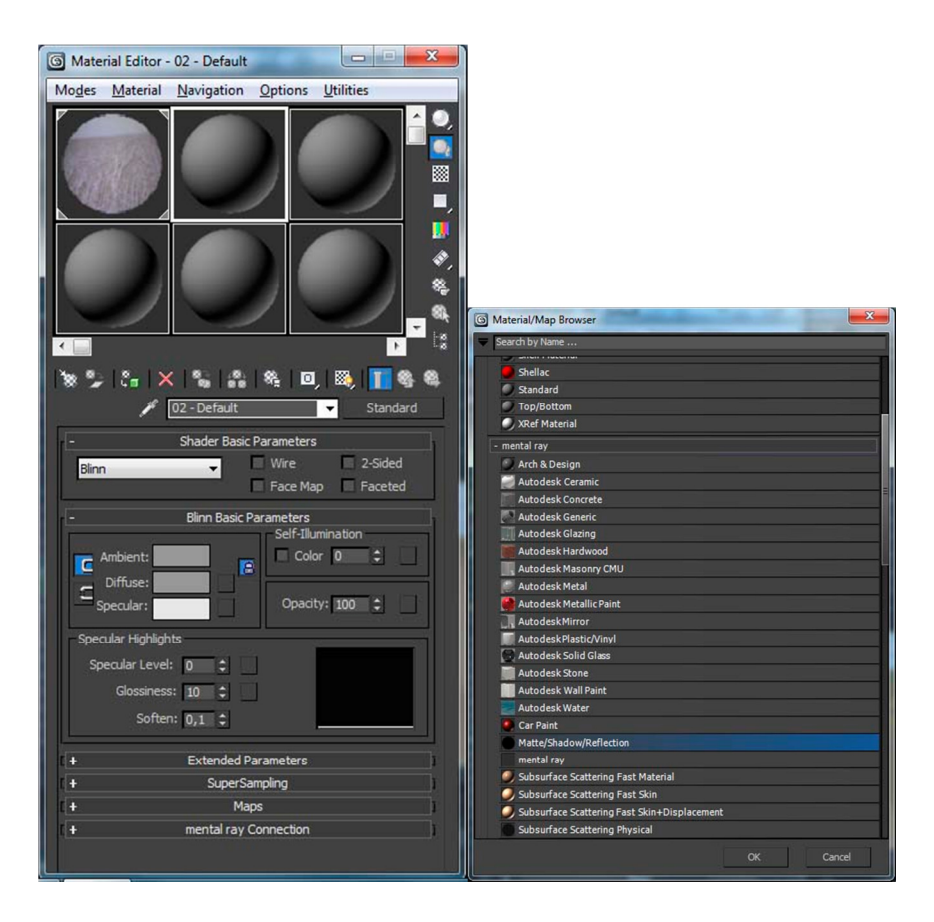

42. Ventana del editor de materiales.

3.- Una vez creado el material iremos a la pestaña Matte/Shadow/Reflection Parameters [43] y presionaremos el botón de Camera Mapped Background para seleccionar nuestro fondo dentro del material Bitmap.

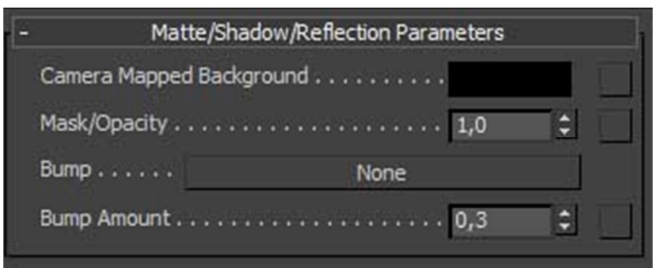

43. Pestaña Matte/Shadow/Reflection Parameters.

Ya hemos logrado mimetizar el plano, a la vez que se crean sombras en él [44].

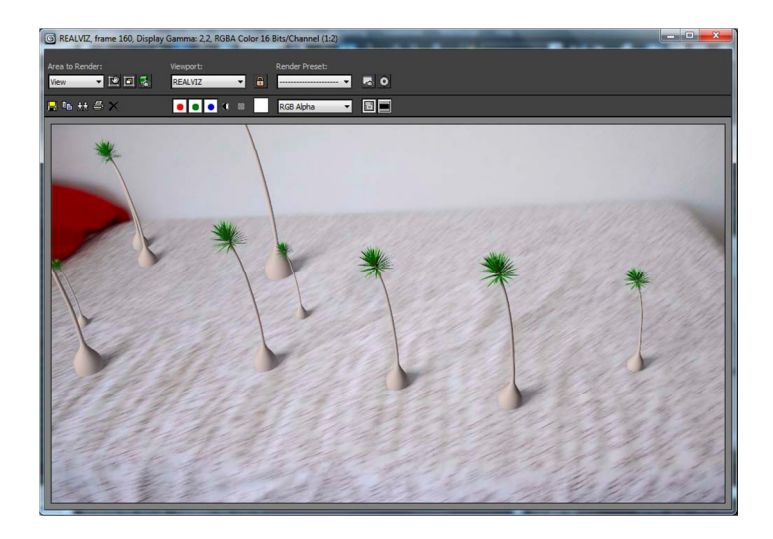

44. Escena renderizada con sombras.

Para añadir también sombras en la pared deberemos realizar mismo proceso, situando un plano vertical, en el que se proyectarán las sombras.

# **Renderizar**

El último paso es renderizar el plano que hemos realizado. Para ello presionamos el botón de Render Setup . Nos aparecerá una ventana [45] en la que seleccionaremos las siguientes opciones:

1.- El rango de fotogramas que deseamos procesar. En nuestro caso procesamos todos los fotogramas (280).

2.- La resolución que deseamos obtener. En una exportación final podemos querer la máxima resolución, pero en pruebas podemos bajarla para que el ordenador procese los datos más rápidamente.

3.- La salida. Podemos crear videos de distintos formatos, o secuencias de imágenes.

Al presionar el botón Render, se creará nuestro vídeo.

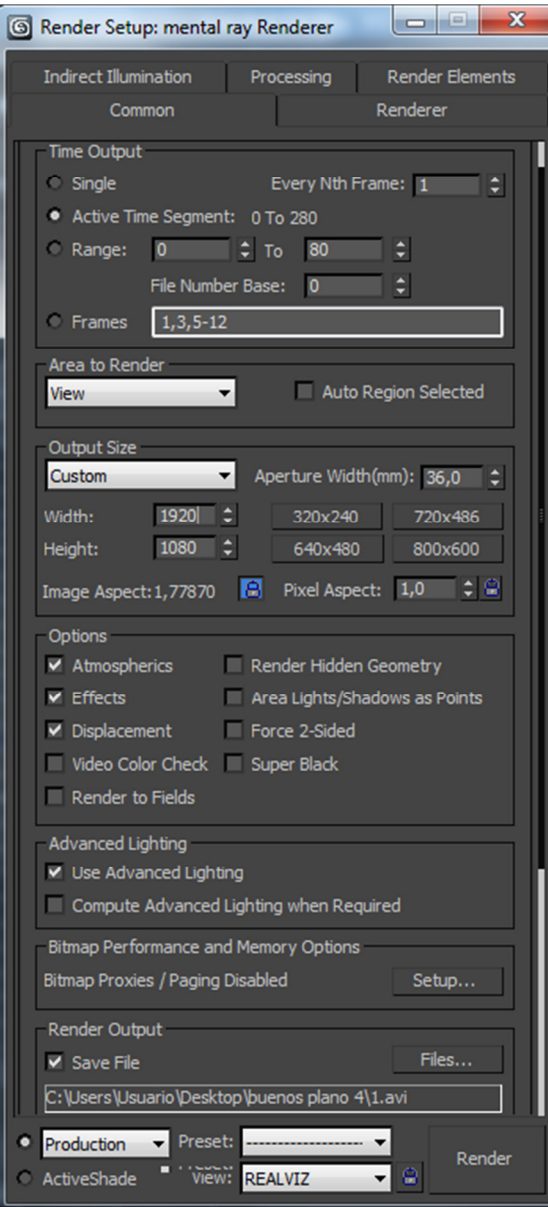

45. Ventana de Render Setup.

 También tenemos la posibilidad de deshabilitar la opción para que se renderice el fondo [46], yendo a Rendering  $\rightarrow$  Environment y haciendo clic con el botón derecho en la opción de Environment Map y seleccionando Clear. Este método tiene varias ventajas, ya que se pueden realizar ajustes independientes para el video de fondo y para los elementos generados por ordenador, al importarlos en programas como After Effects. Por ejemplo podemos tener diferente configuración de etalonaje en cada parte. Pero también tiene inconvenientes, ya que no tendríamos la posibilidad de exportar las sombras creadas en los planos que hemos introducido. Por lo tanto deberemos ser capaces de elegir la opción más conveniente.

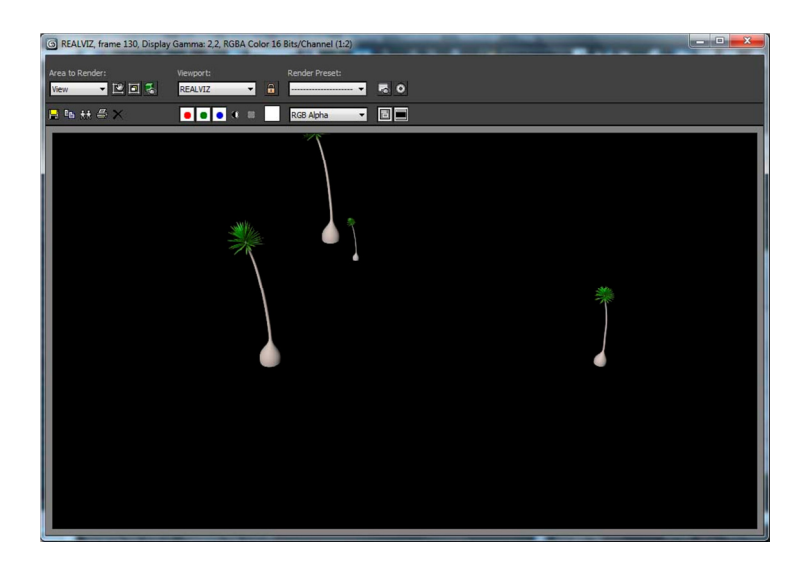

46. Escena sin el fondo renderizado.

# **4.- Conclusiones**

Finalmente, y tras muchas dudas durante la realización de este trabajo sobre si sería capaz de lograr los objetivos marcados, puedo decir que se han cumplido. Ha sido un proceso en el que se han realizado tareas muy diferentes. Desde el desarrollo de un guión hasta la inmersión en el mundo de los gráficos 3D, pasando por la grabación y la reconstrucción de la escena en un entorno virtual. Aun así, tan solo hemos asomado la cabeza en un mundo en el que cada profesional está muy especializado, debido a la gran dificultad que hay en el dominio de cada parte.

 Se han pasado malos momentos cuando no obteníamos los resultados que esperábamos. La gran mayoría de las veces ha sido por pasar por alto algún punto, que conllevaba que cada vez se agravase más el problema, hasta que era imposible de solucionar. Por lo tanto hemos tenido que empezar una y otra vez cada fase, hasta lograr nuestro fin. Pero en el momento en que llegábamos a la cumbre, la satisfacción era muy grande.

 El trabajo ha servido para darme cuenta de que me quiero adentrar más en la técnica del matchmoving e incluso en la de integrar los elementos generados por ordenador. De hecho, se pretende finalizar de grabar y postproducir el corto del que tan solo hemos desarrollado una pequeña parte.

# **5.- Bibliografía**

#### Libros:

Dobbert, Tim. 2005. Matchmoving. The invisible art of camera tracking. London: SYBEX.

Wright, Steve. 2003. Efectos digitales en cine y video. Androain: Escuela de Cine y Video.

Wright, Steve. 2008. Compositing Visual Effects. Oxford: Focal Press.

Fernández Casado, José Luis. 1999. Postproducción digital: cine y vídeo no lineal. Androain: Escuela de Cine y Video.

#### Recursos en línea:

Autodesk MatchMover Onine Help http://download.autodesk.com/us/maya/mayamatchmoveronlinehelp/index.html (consultado en agosto de 2011)

Art of tracking Part 1: History of tracking http://www.fxquide.com/featured/art\_of\_tracking\_part\_1\_history\_of\_tracking/ (consultado en agosto de 2011)

Art of tracking Part 2: Tips & Apps Overview http://www.fxquide.com/featured/art\_of\_tracking\_part\_2\_tips\_and\_apps\_overview/ (consultado en agosto de 2011)

Industrial Light & Magic. http://www.ilm.com/ (consultado en agosto de 2011)

MatchMover & 3ds Max – 3D Tracking Workflow http://area.autodesk.com/blogs/louis/matchmover\_and\_3ds\_max\_3d\_tracking\_workflow (consultado en agosto de 2011)

Digital Domain Productions http://digitaldomain.com (consultado en agosto de 2011)

Revista:

Ariza, Luis Miguel. Abril 2011. "Inteligencia a toda pastilla". Muy interesante, p. 34-38